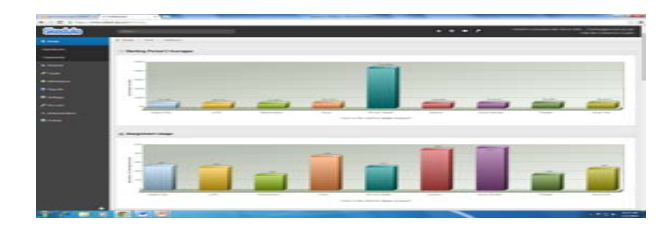

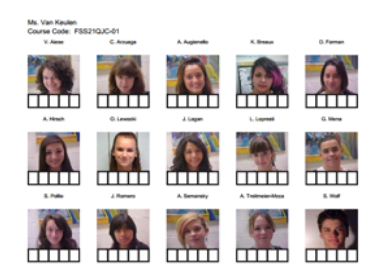

#### SKEDULA at LaG Arts

#### **Presenters:**

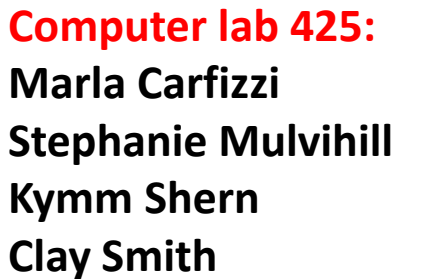

**Computer lab 729: Kim JohnsenAlex MooreJoshua Rutberg Deepak Marwah**

#### **Laura van Keulen, AP Administration**

We hope you find this original Skedula presentation to be helpful. If you are not a LaGuardia staff member and **would like to use this document at your school, please request permission at lvankeu@schools.nyc.gov. Thank you.** 

### Questions

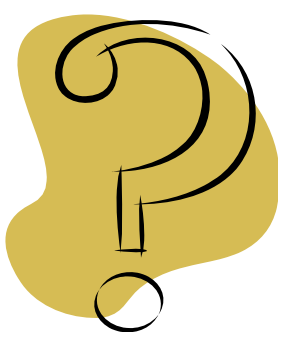

- All questions will be answered immediately before the hands-on session.
- Feel free to write questions on your handout.

# Skedula – Increases Parent and Student Communication…

- Empower teachers to instantly provide parents with homework, grades, progress reports, handouts and upcoming events.
- Full online grade book with course preference options, file attachments and graphing components.
- Foster community with an internal messaging system for students, parents, teachers and administrators and group discussion area.

# Skedula – Increases Parent and Student Communication

- Anecdotal Log Reporting including dean's records, phone log, parent communication and more.
- Attach Digital IEP's for automatic links to current teachers to insure privacy and easy teacher online access.
- Easily view student biographical information, transcripts, exam history, progress report, programs, teacher's schedules, NCLB Progress, room usage, report cards and more.
- Easily insert and track individual student learning goals.

# Skedula-Expands the Outreach Efforts for Increasing Student Attendance

Instantly call up attendance by student, course, teacher and more.

Benefit from one-click access to internal attendance patterns.

Access online grade book, attendance, programs, and student information from your personal iPad.

Automated bulk mailing of attendance letters, deans referrals and other student progress reports.

Full Scale Analysis Tool for custom queries on attendance, grade book, credits, Regents, report cards, teacher progress and more.

# Skedula: Helping Teachers

- Outcome based grade book linked to the Common Core Standards for CCSS Analysis and Grading.
- Create scan sheets and record tests scores automatically in the gradebook.

### Agenda

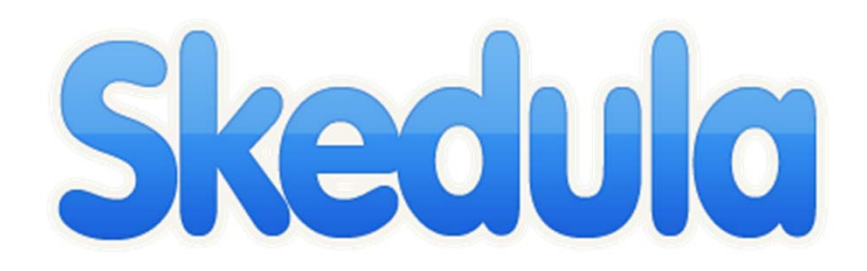

- Presentation 1:
	- Set Up Your Gradebook
	- –– Create an Assignment
	- – $-$  Identifying the Bottom 3rd
	- –– Print and E-mail Progress Reports
- Hands-on Practice
- Presentation 2:
	- Create Scantrons
	- Assign Standards To a Course

Ms. van Keulen and Ms. Carfizzi

#### **Logging On**

If you are a new user, please click the registration link, and fill in the required fields.

\*Please note, you must use your DOE Outlook email account for the registration process.

Once you have completed the registration process, the system will send an activation email to your DOE account. Please open up the email and click on the activation link to begin.

If you used the system in a previous year, but have forgotten your password, click, "Forgotten password," enter in your email, and click "Send **Reset Instructions."** 

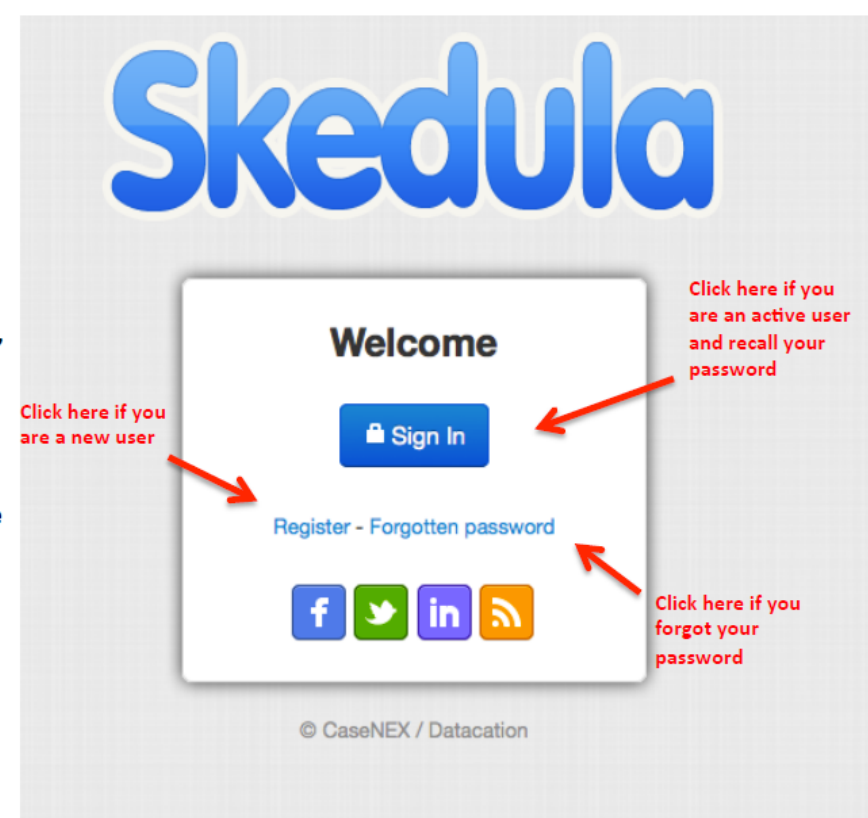

Ms. van Keulen and Ms. Carfizzi

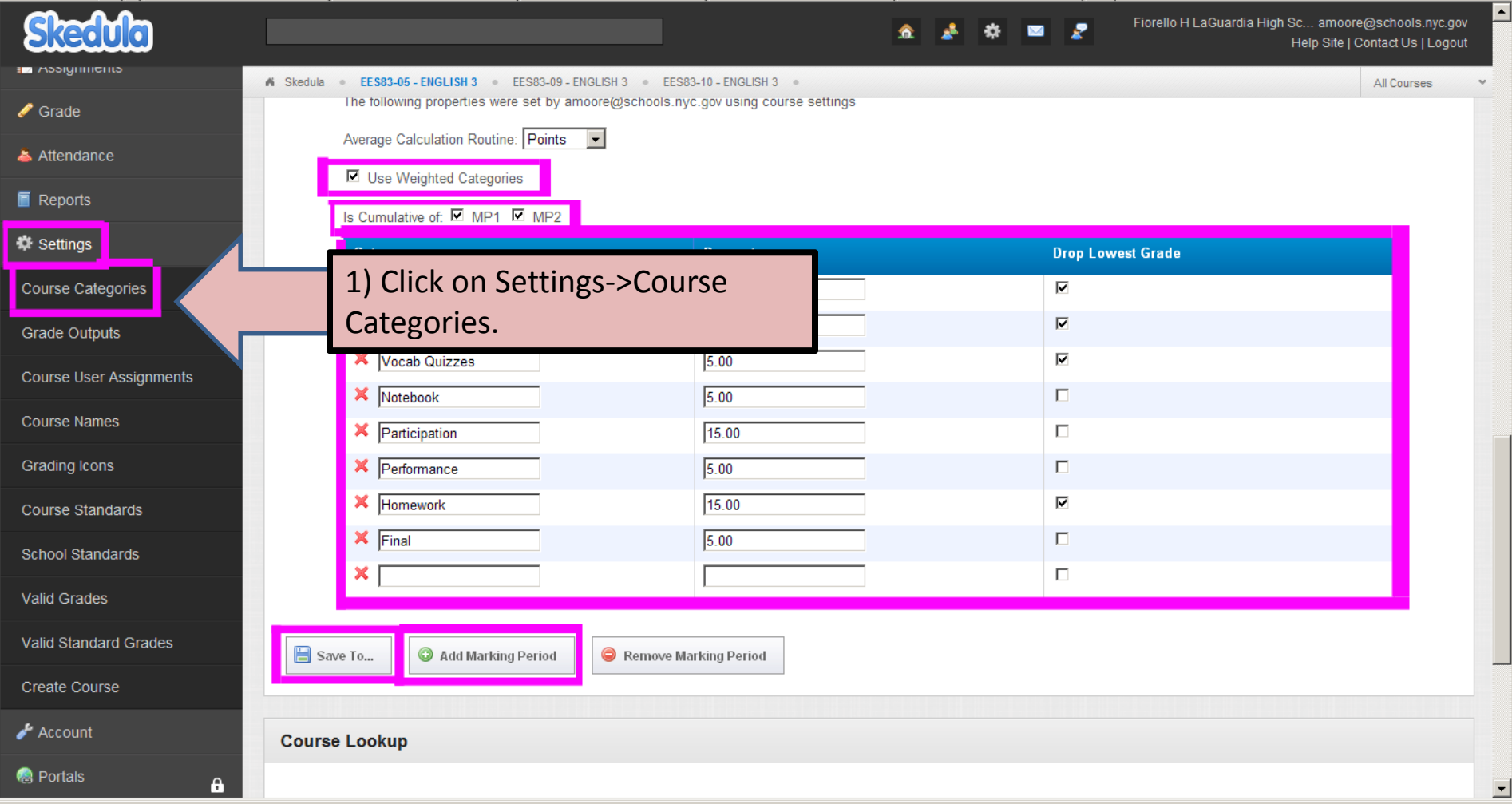

#### Ms. Shern and Ms. Johnsen

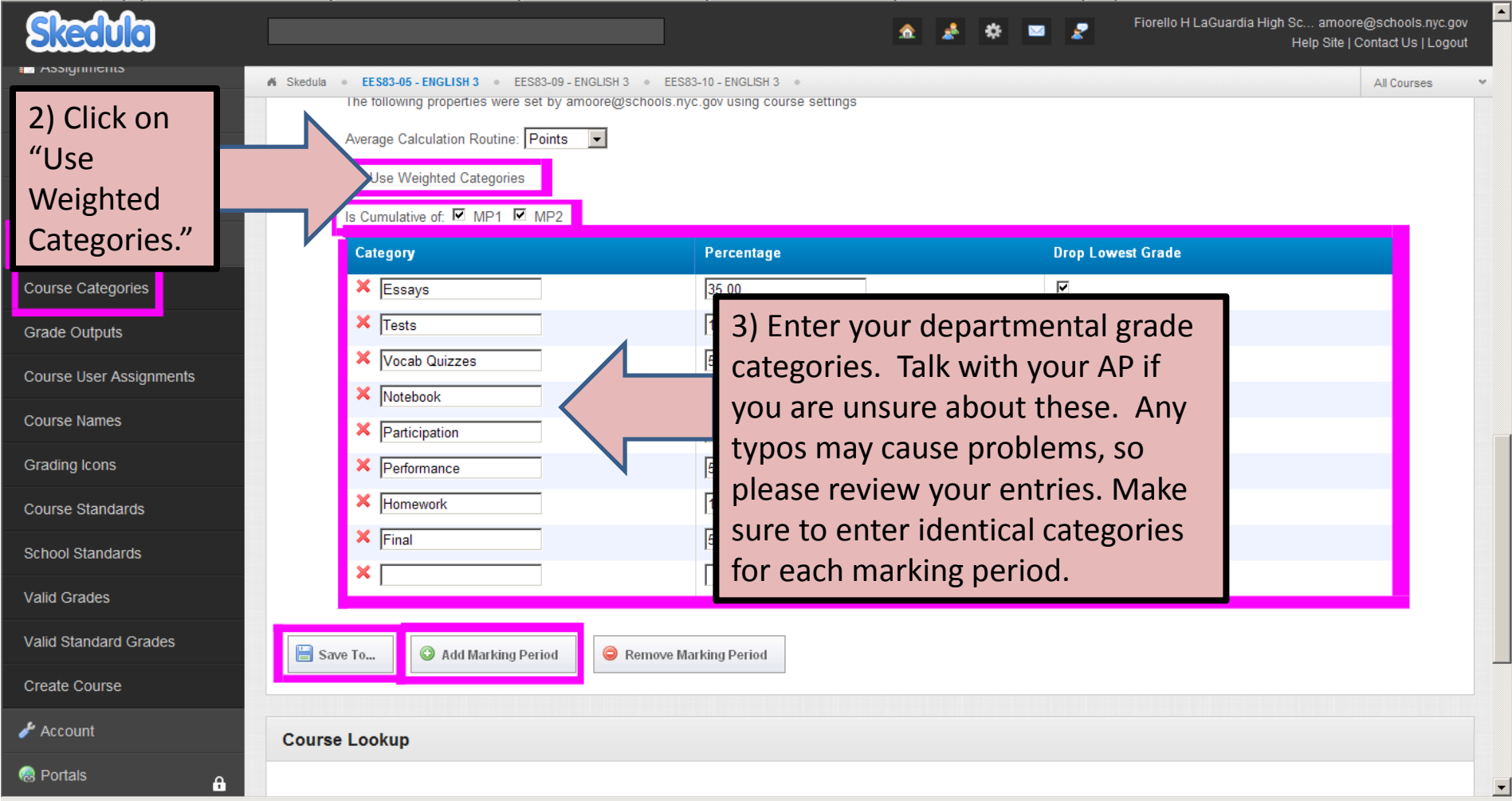

#### Ms. Shern and Ms. Johnsen

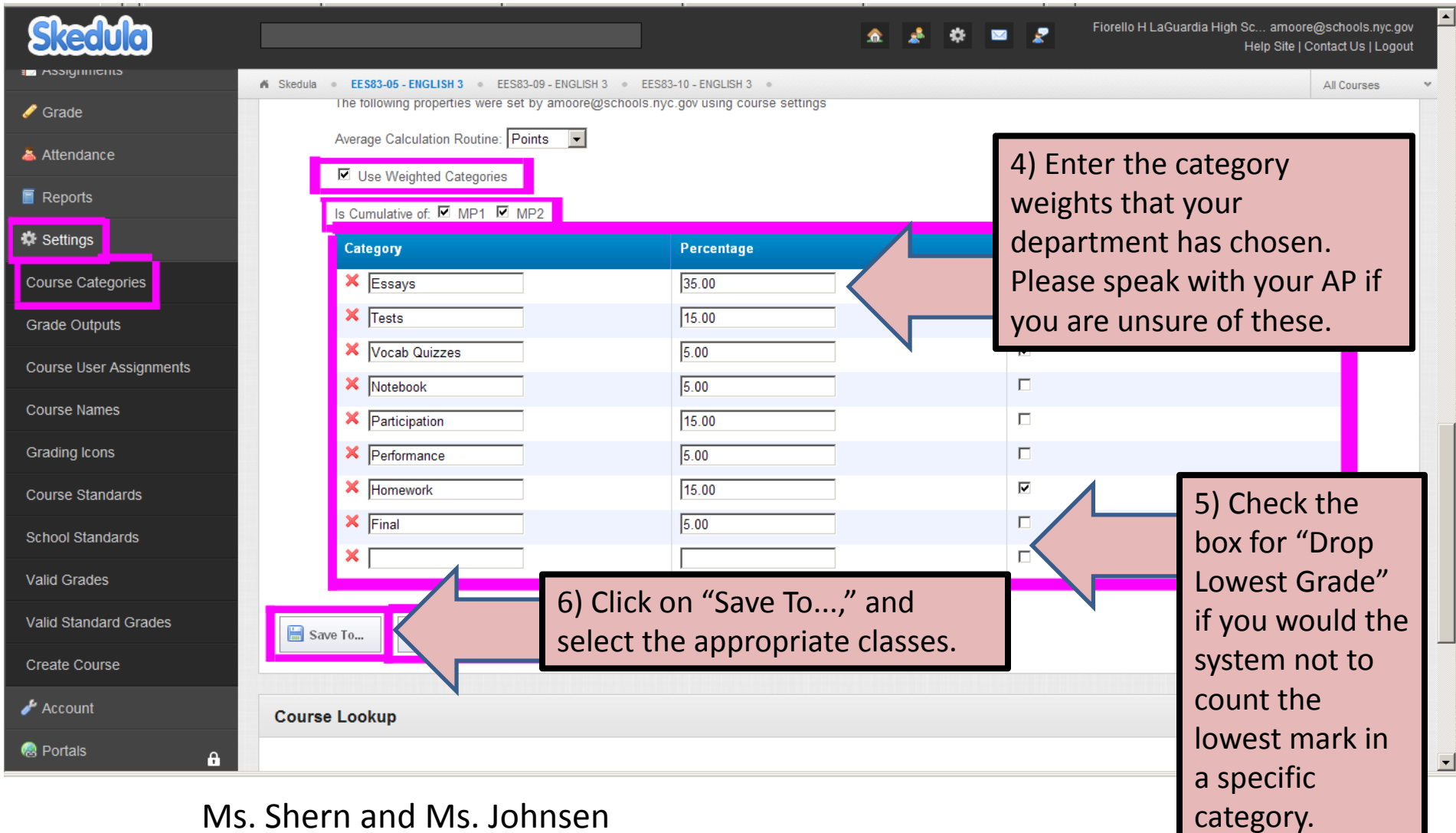

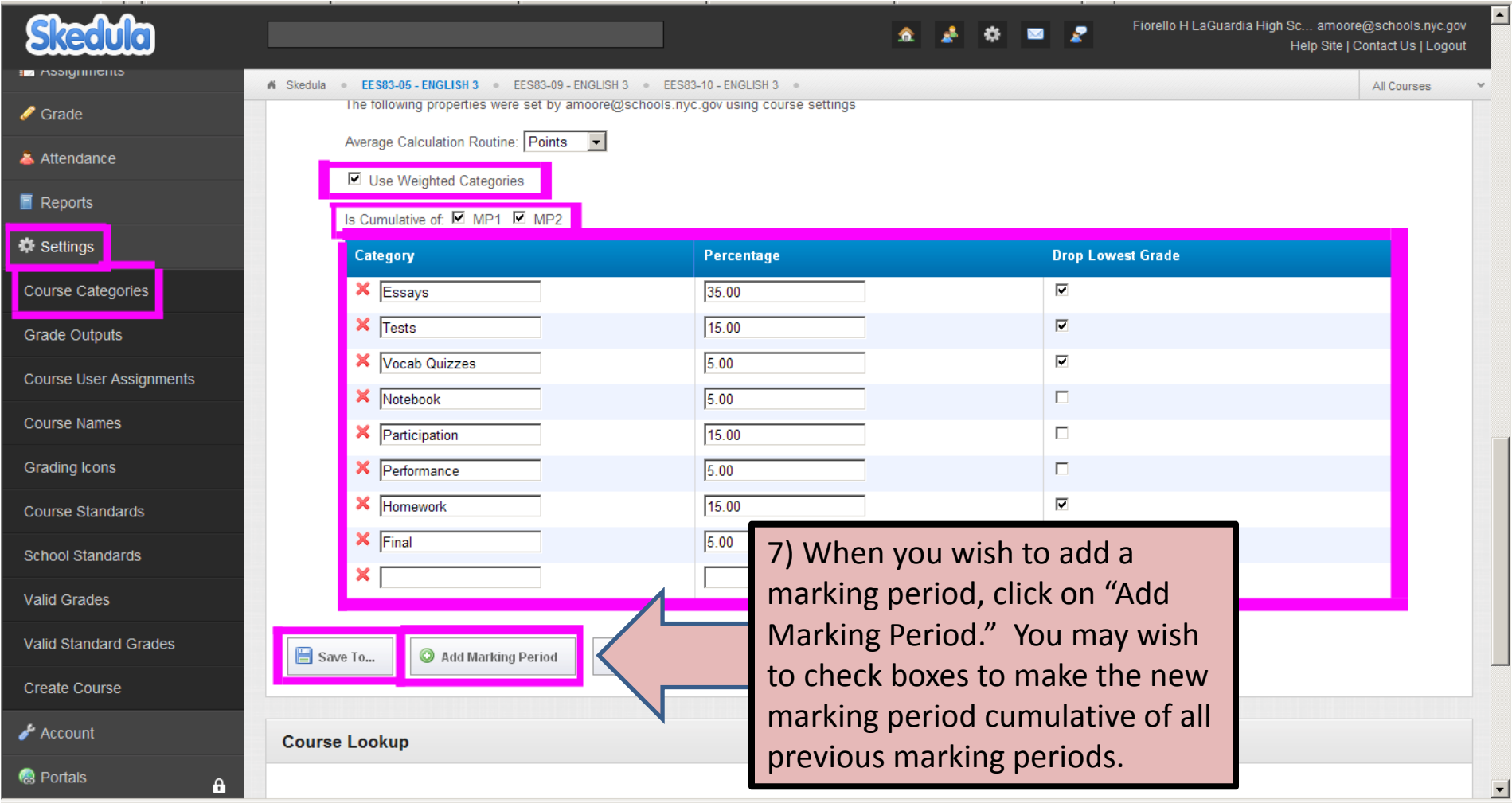

Ms. Shern and Ms. Johnsen

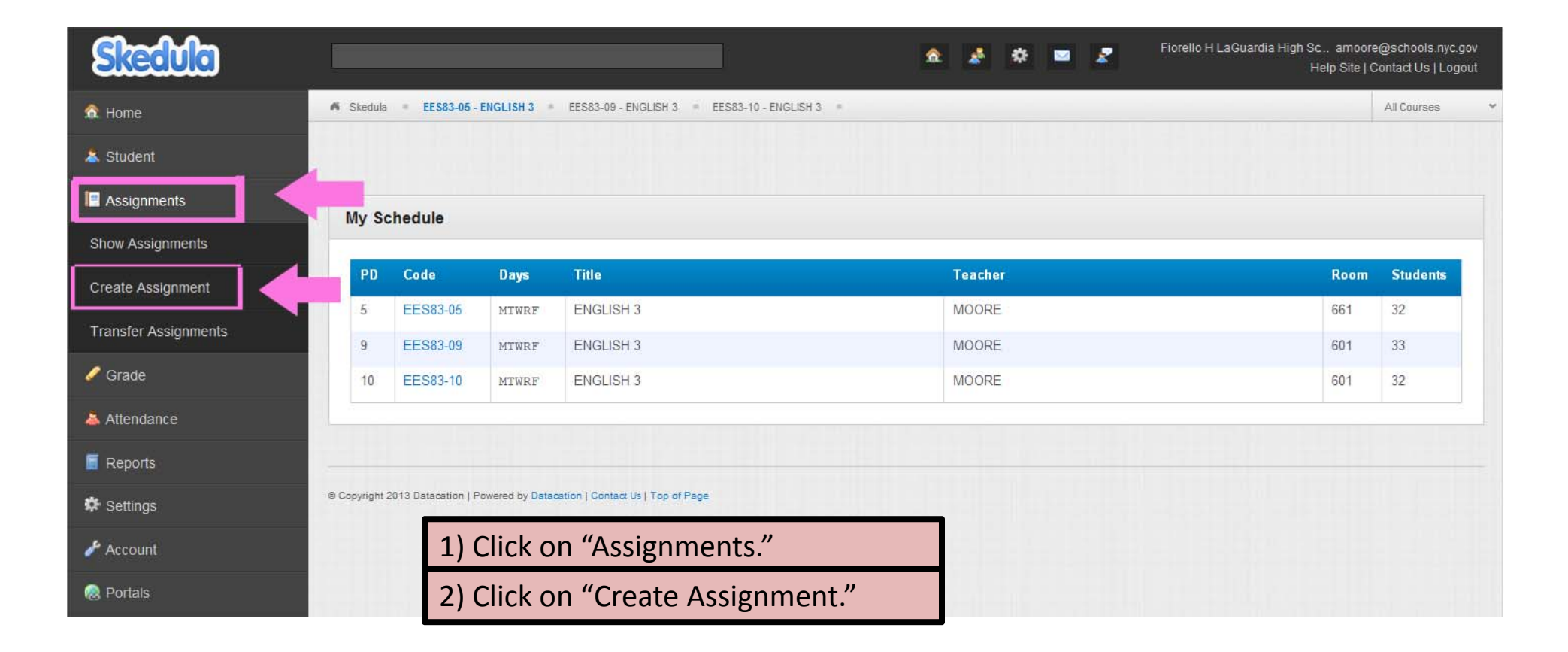

Mr. Moore and Ms. Mulvihill

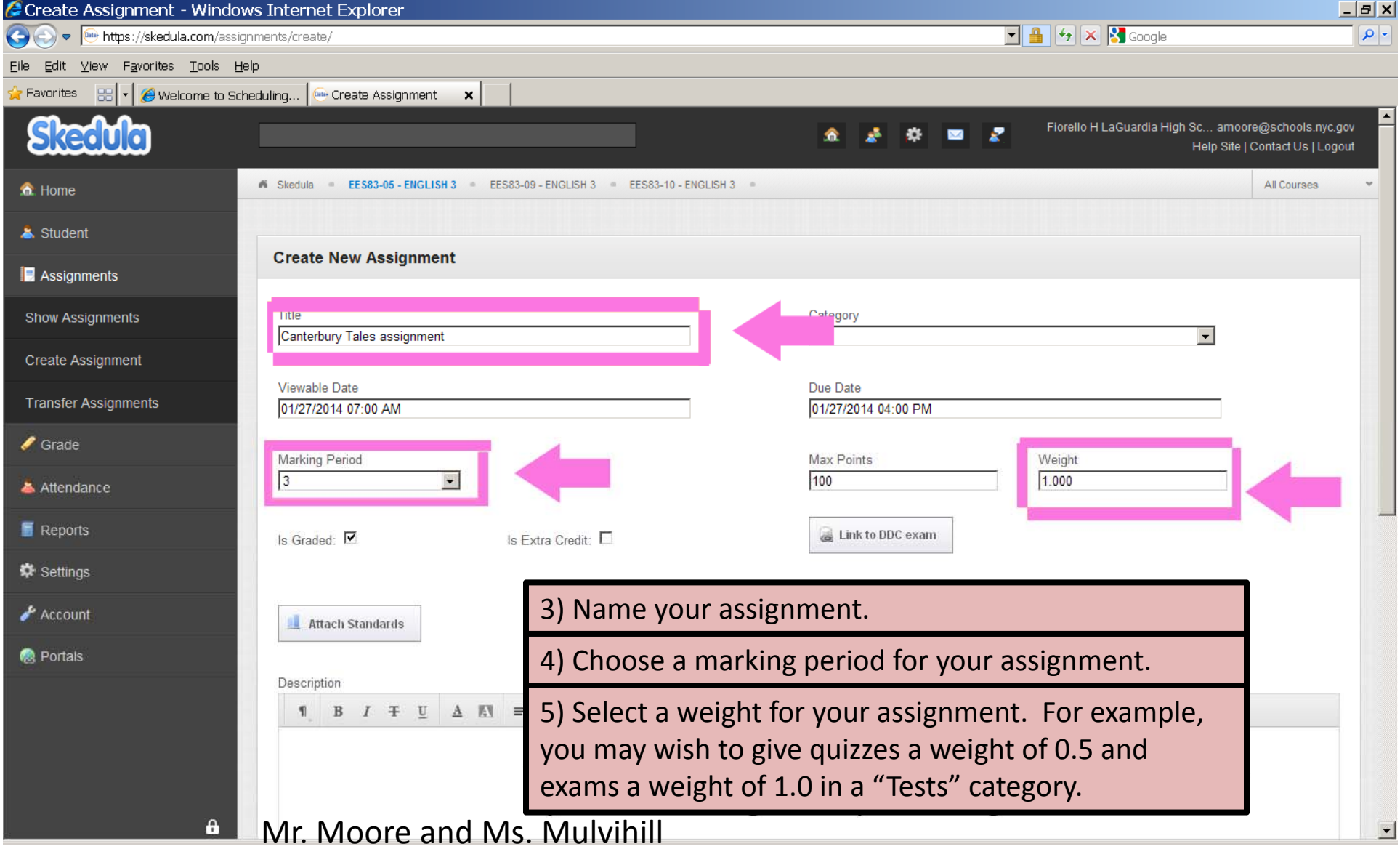

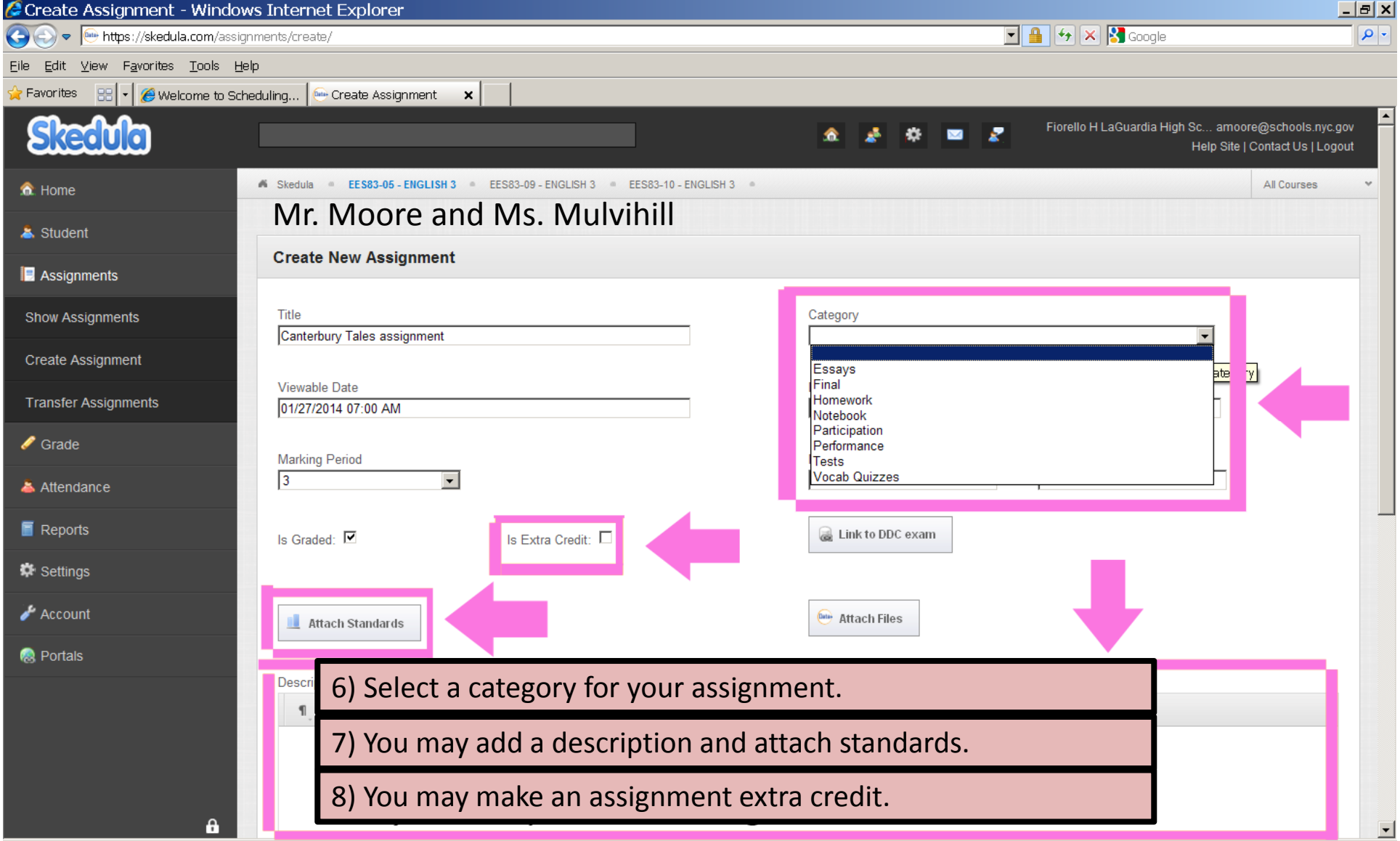

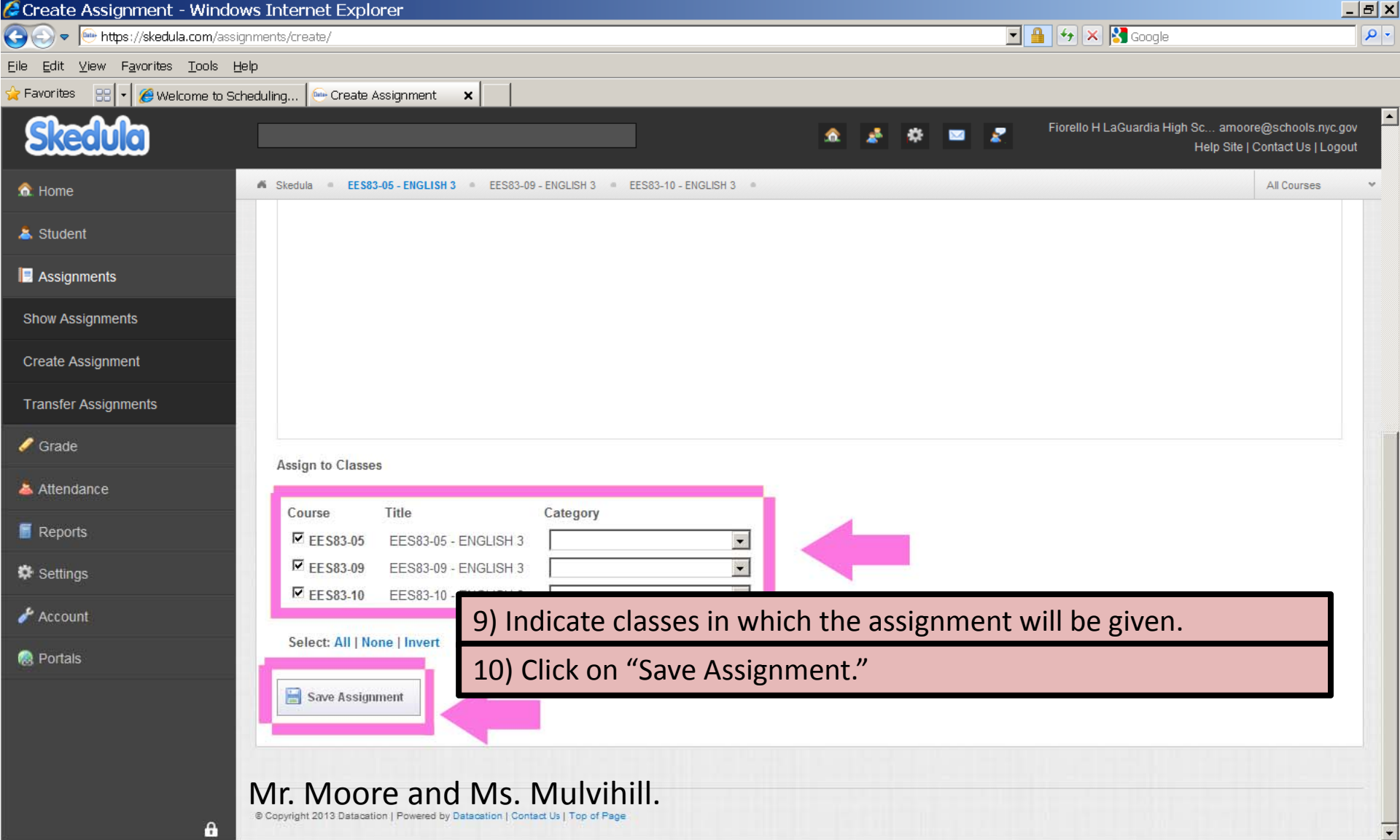

# Identifying the Bottom 3rd: From class gradebook

- From the side-panel, click GRADES > CLASS AVERAGES (1)
- Click on the head of the column you wish to sort by (2).

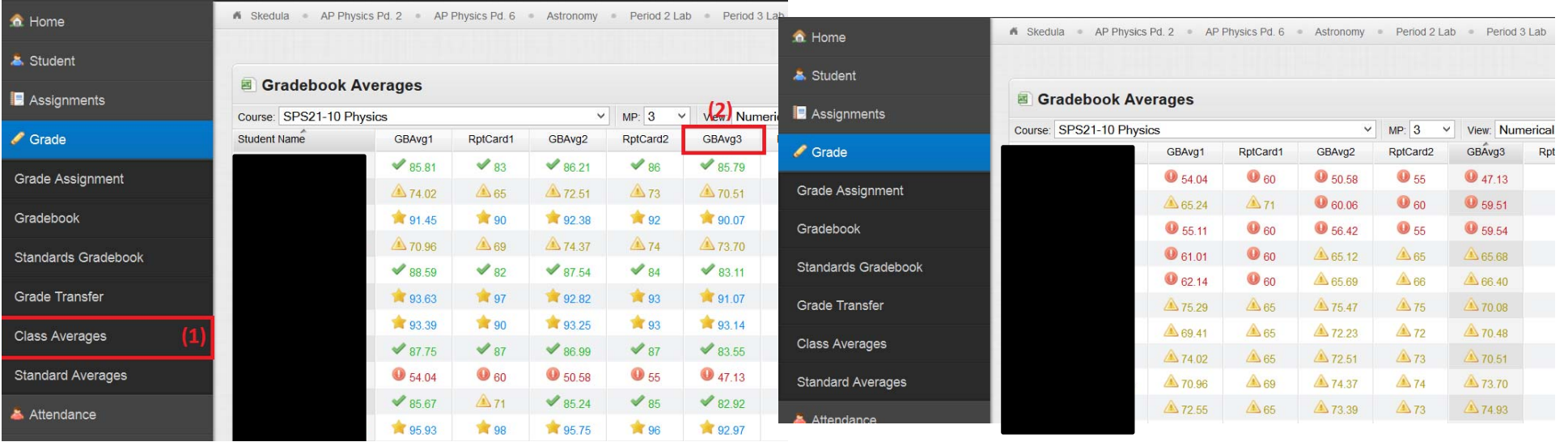

# Identifying the Bottom 3rd: Individual assignments

• Click ASSIGNMENT > SHOW ASSIGNMENTS. Select the  $(\blacksquare)$  next to an assignment to bring up grade distribution.

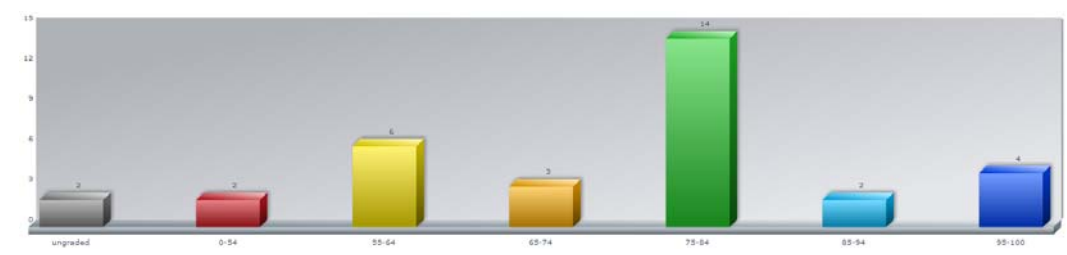

• Click any range (red or yellow) to see students who scored in those ranges.

# Identifying the Bottom 3rd: Individual assignments

• By default, Skedula includes a list of all students failing your classes on your dashboard.

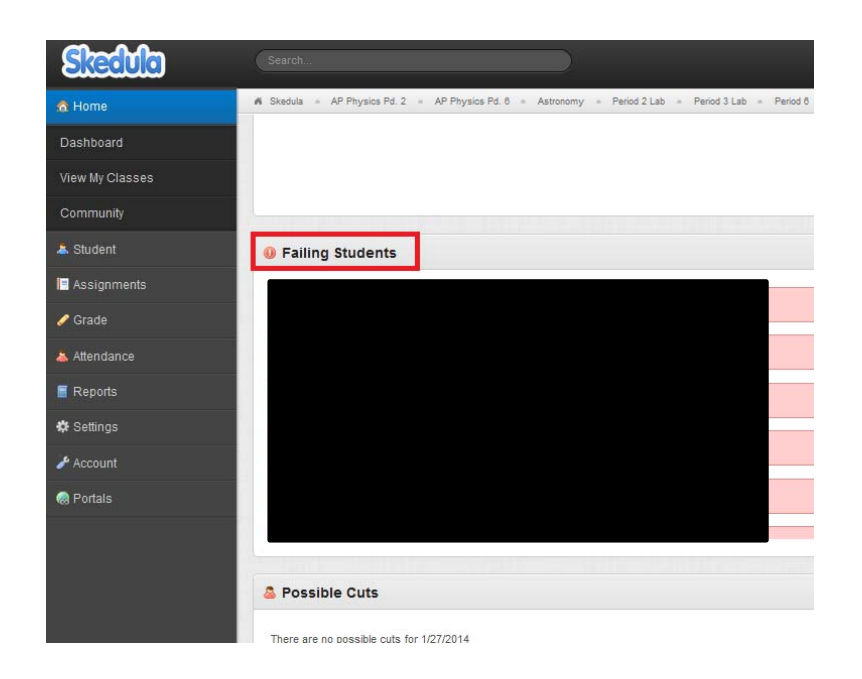

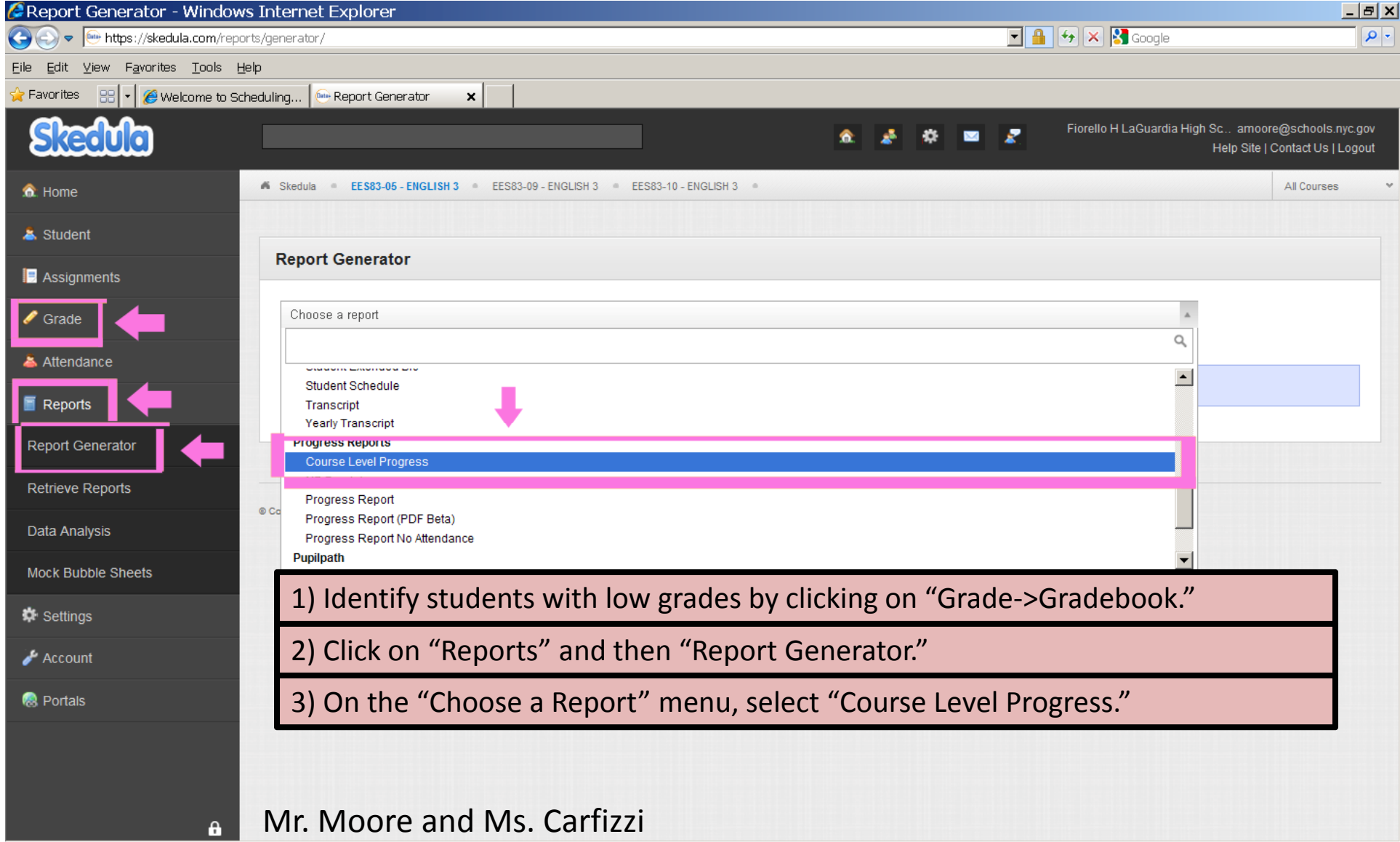

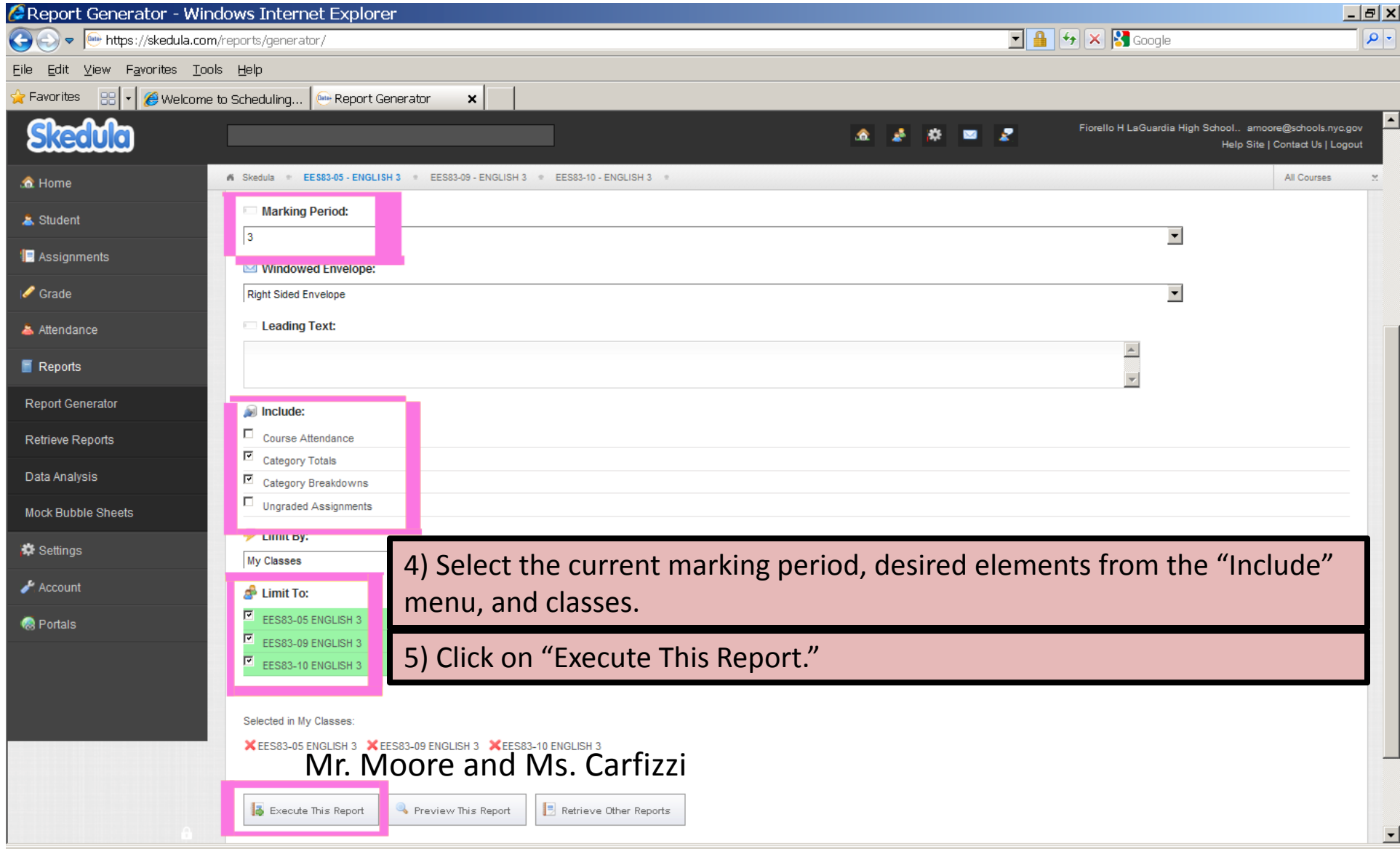

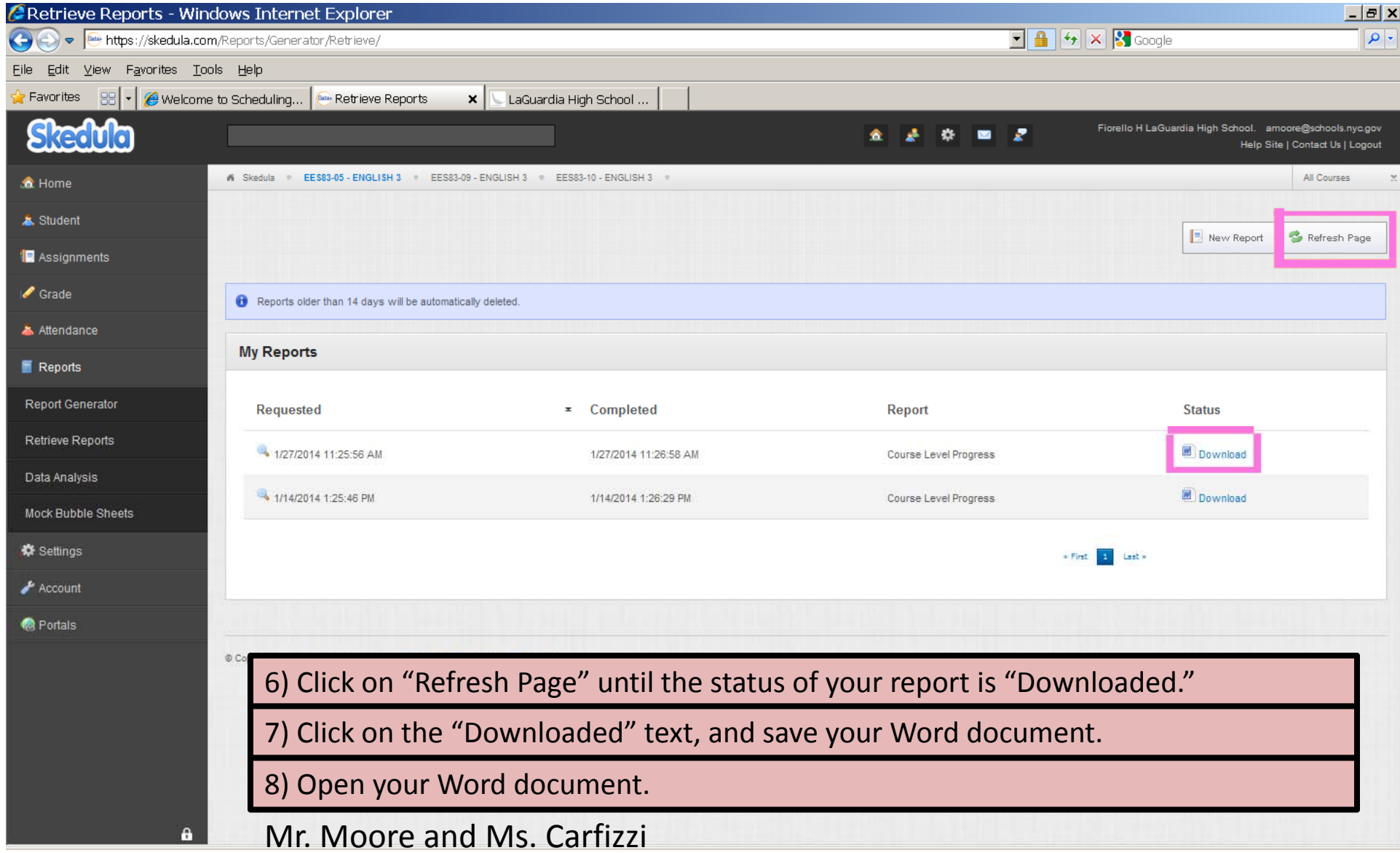

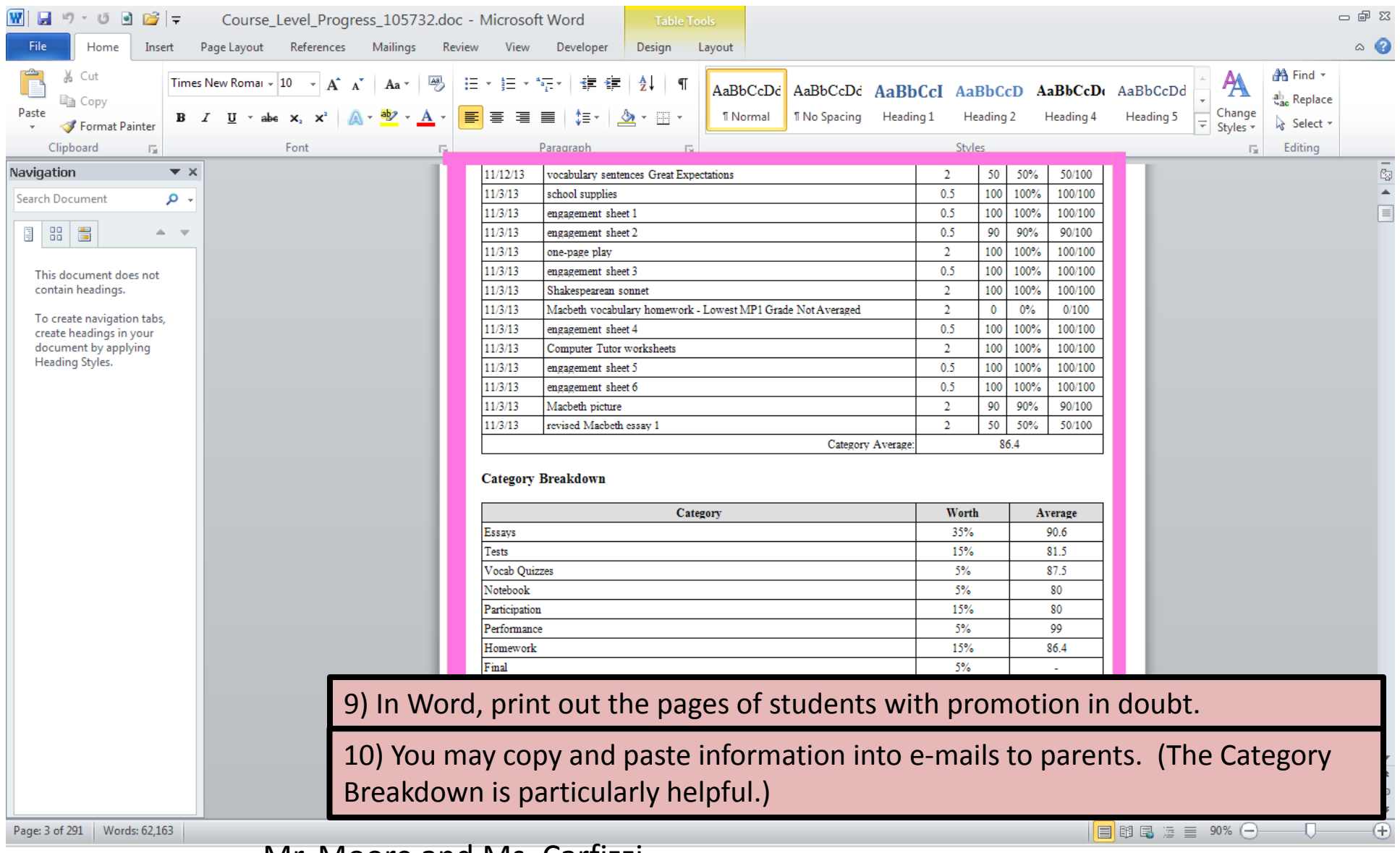

#### Data Driven ClassroomDDC (www.ddclassroom.com)

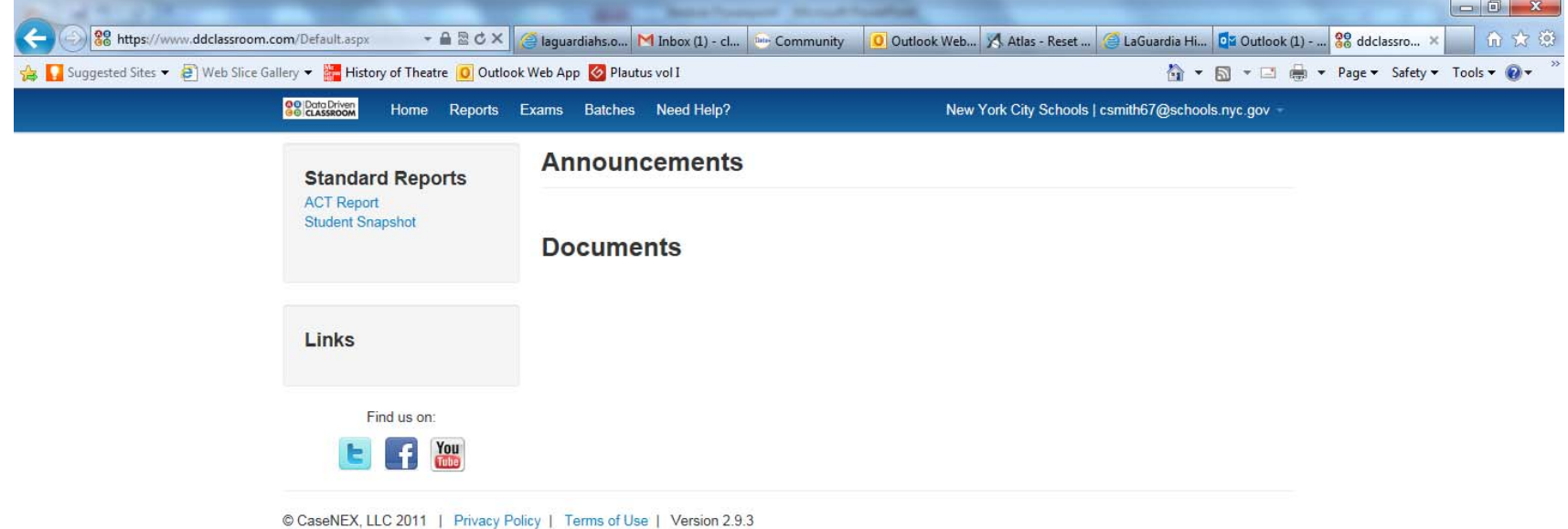

#### Creating Scantrons one test at a time…

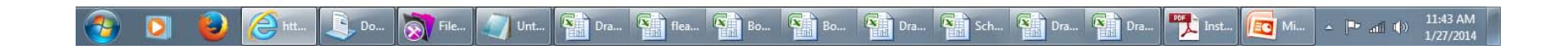

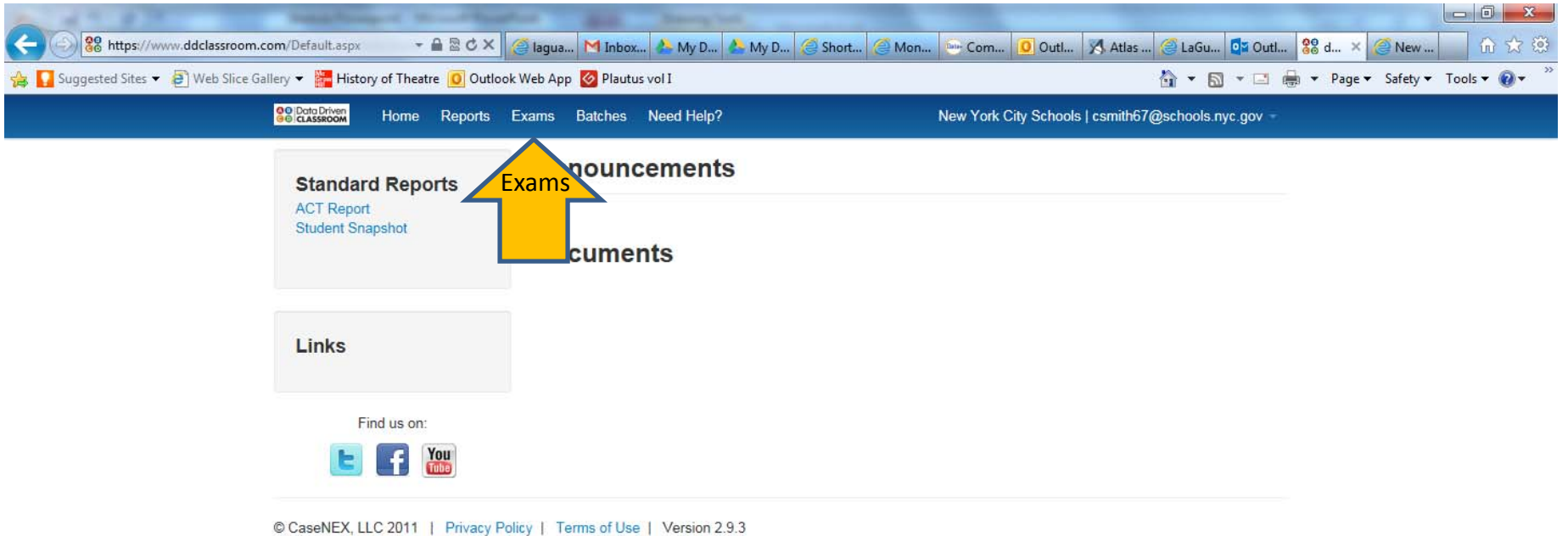

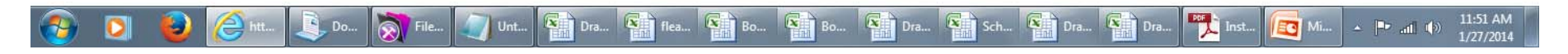

Once logged into the website with your Skedula account information select Exams

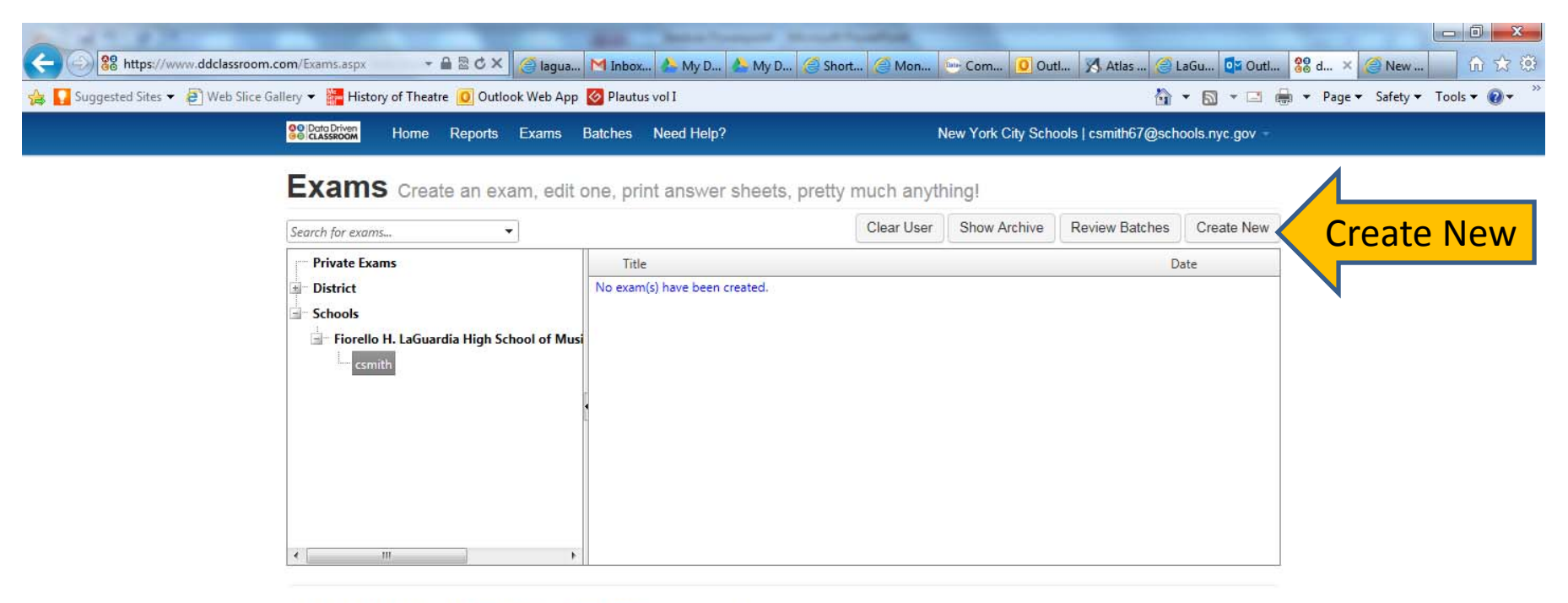

CaseNEX, LLC 2011 | Privacy Policy | Terms of Use | Version 2.9.3

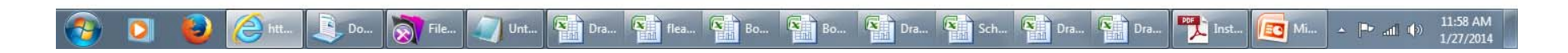

You will have your own folder and be able to create a new exam by clicking Create New

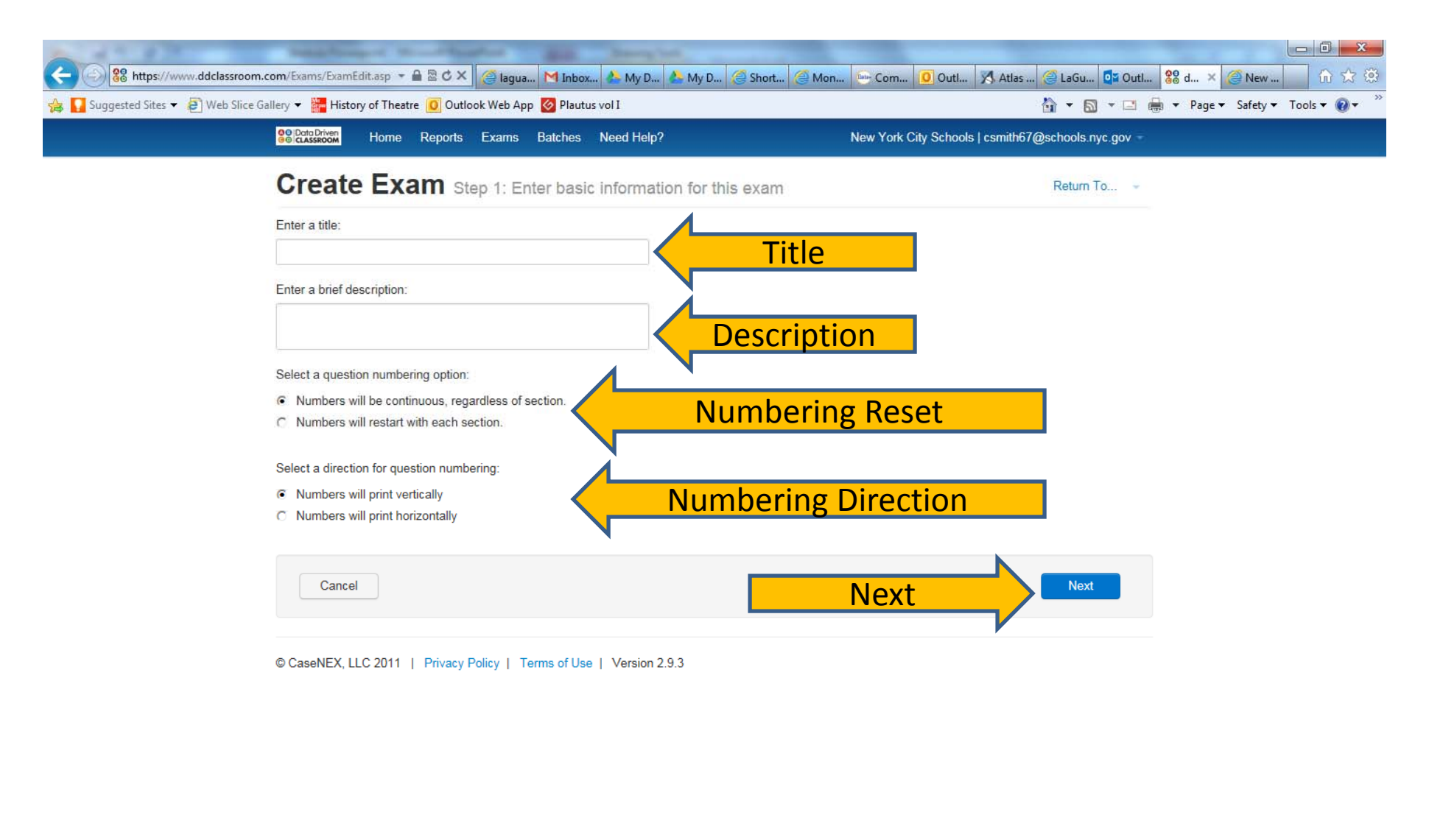

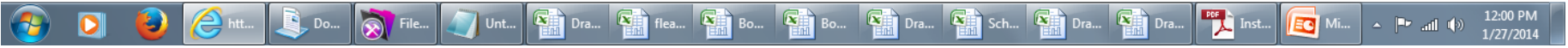

Enter a unique title of your exam, description, choose if your numbering will reset for each section or whether it will keep counting, and if your numbering will go vertical or horizontal. Then Click NextMr. Smith

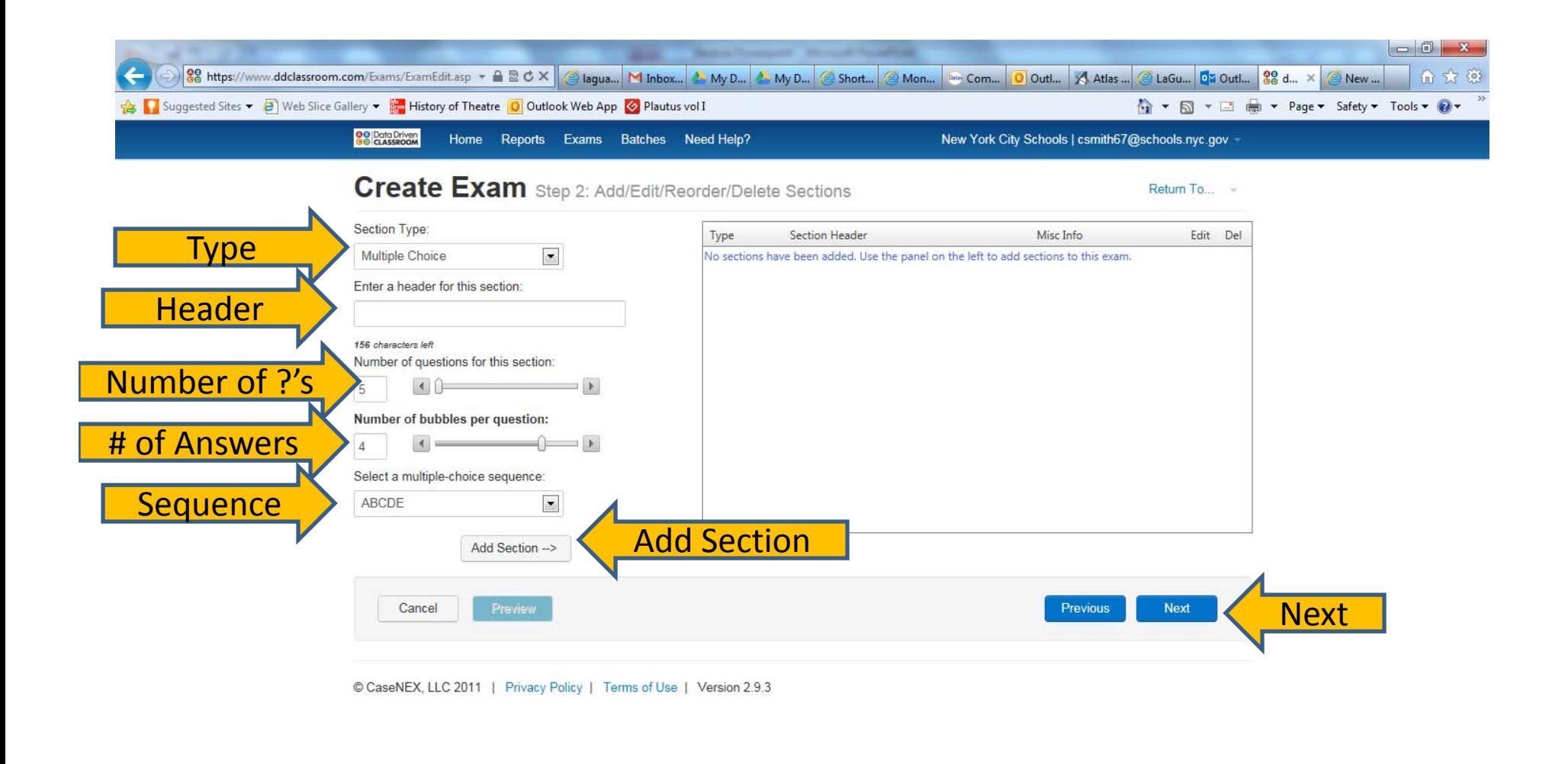

#### 12:07 PM **X** Dra... **X** If flea... **X** Bo... **X** Bo... **X** Dra... **X** Sch... **X** Dra... **X** Dra.. **PDF** Inst. **EC** Mi...  $\leftarrow$   $\left\| \cdot \right\|$  and  $\left\| \cdot \right\|$

Select the type of questions, make a header section, select the number of questions in the section, select the number of answer choices per question, select the sequence of answer choices, click Add Section. Repeat for each section on your exam and select Next. Mr. Smith

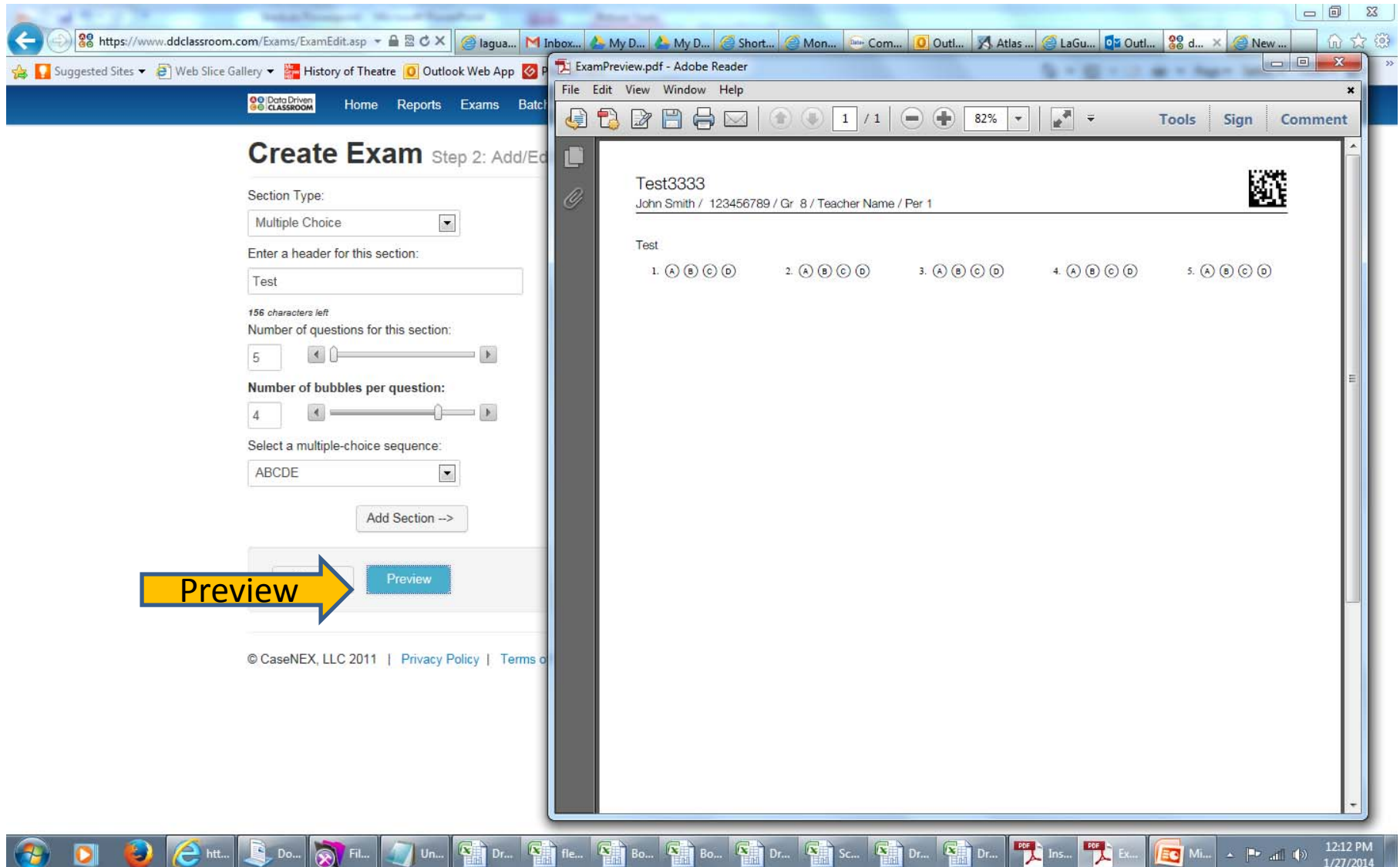

You may select Preview to see a sample of the answer scantron you are creating.

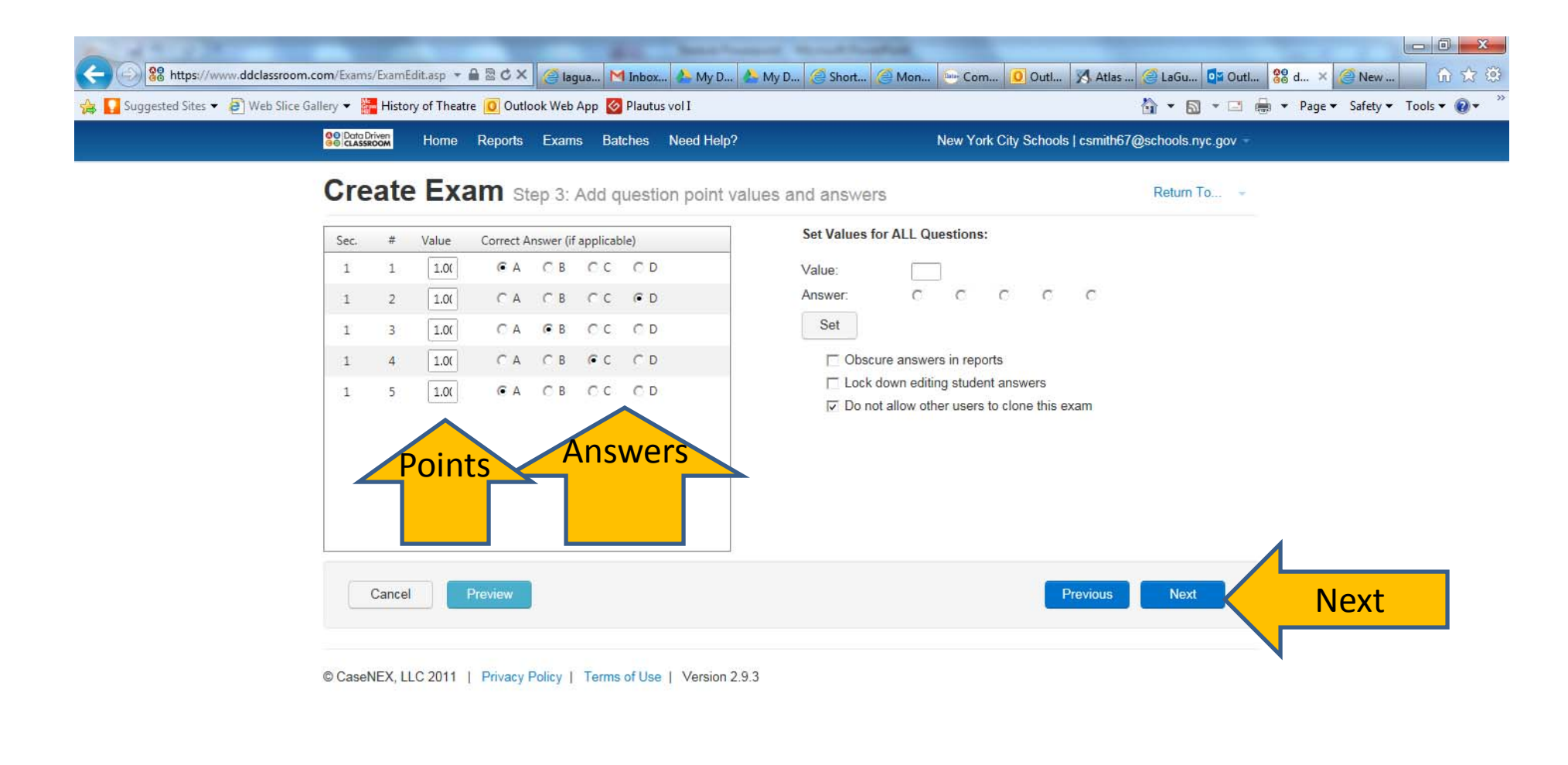

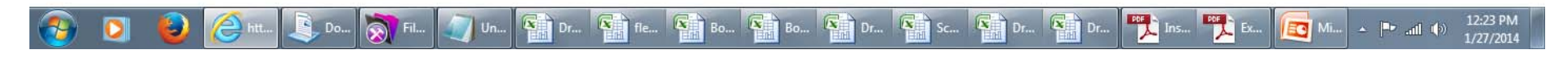

Select the correct answers for each question and the amount of points it is weighted. Click Next

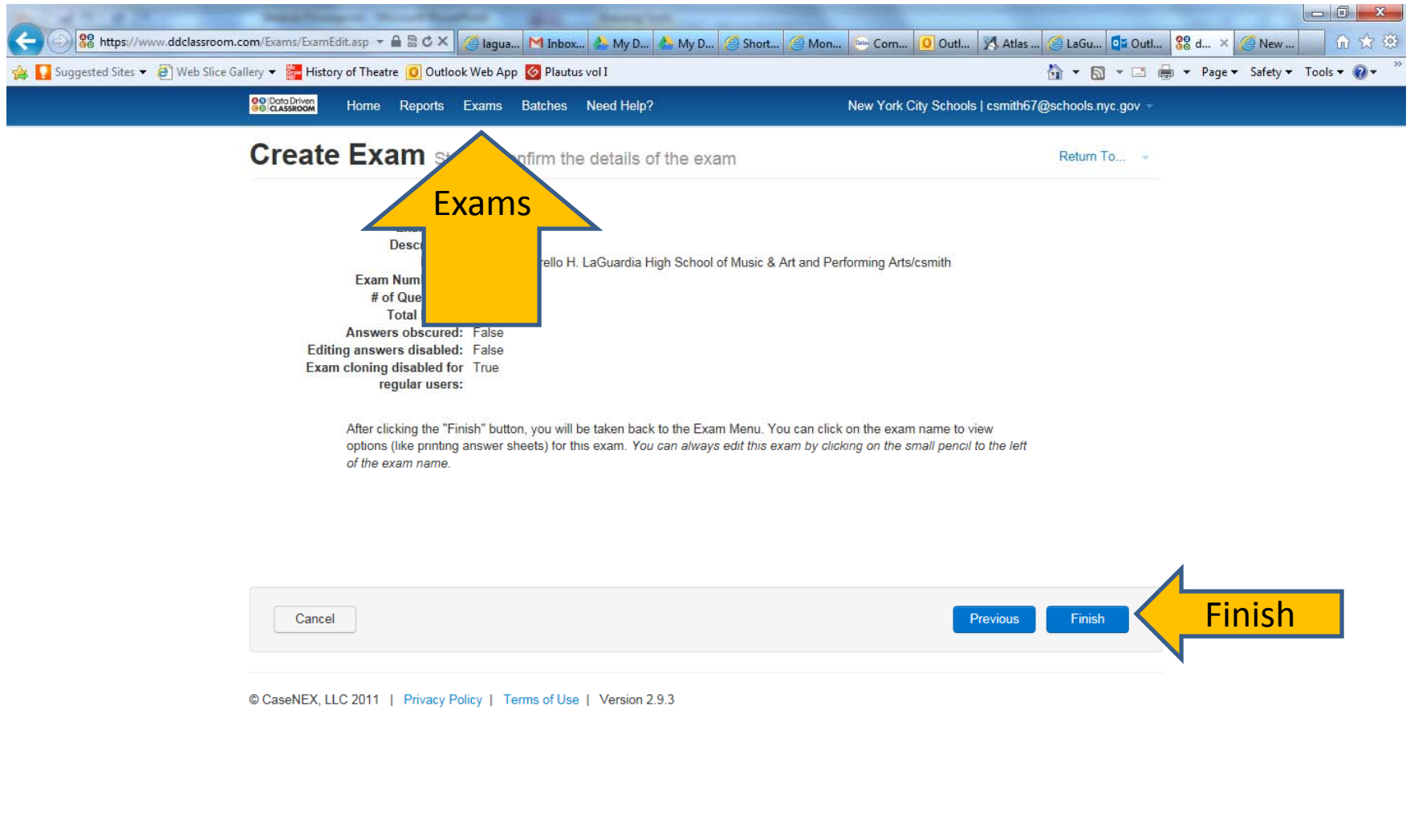

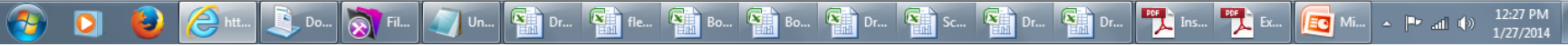

Select Finish. Your exam will be on the exam screen. Click Exams.

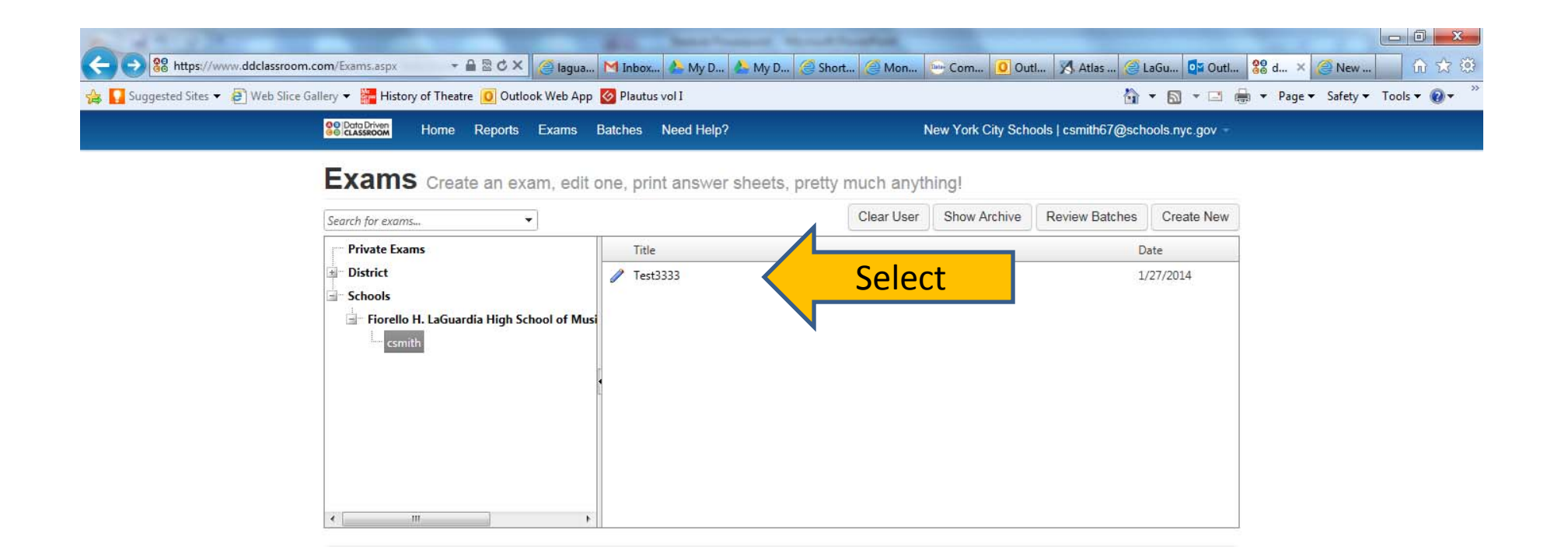

12:30 PM **EDER** Ex. l/x.  $\mathbf{K}$ **IX** IX.  $\mathbf{x}$  $\mathbf{A} = \begin{bmatrix} \mathbf{B} \mathbf{F} & \mathbf{A} \mathbf{B} & \mathbf{B} \end{bmatrix}$  $\mathbf{I}$  Dr... EC Mi. 1/27/2014

Select the Exam you would like to view, edit, or print.

Mr. Smith

CaseNEX, LLC 2011 | Privacy Policy | Terms of Use | Version 2.9.3

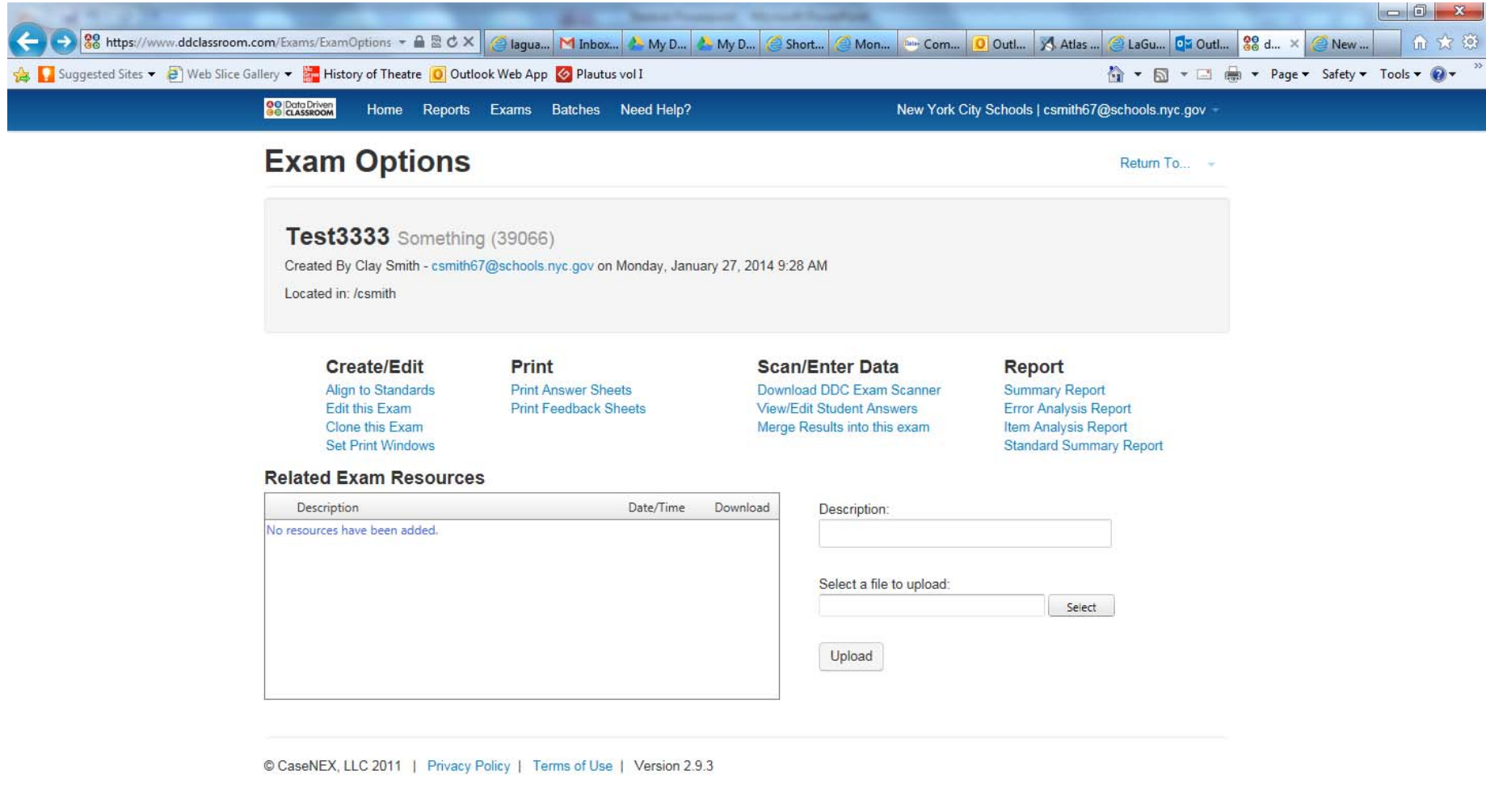

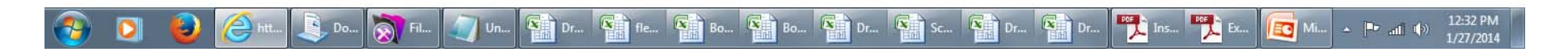

Here you are able to align each question to standards, edit answers, print answer sheets for specific students, etc.

#### To Scan and Analyze Scantrons

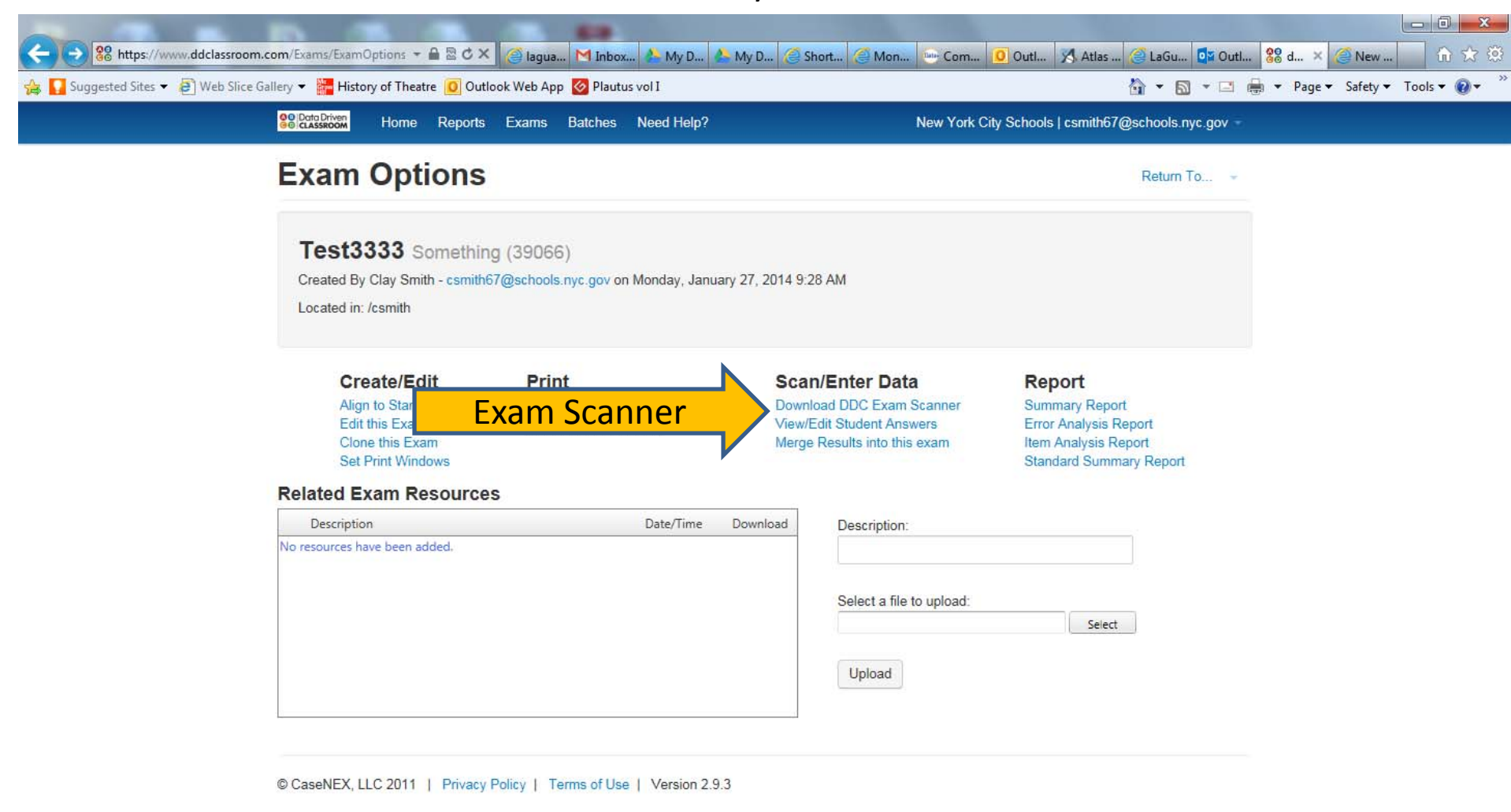

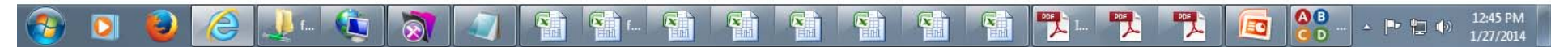

Download and install the DDC Exam Scanner for PC

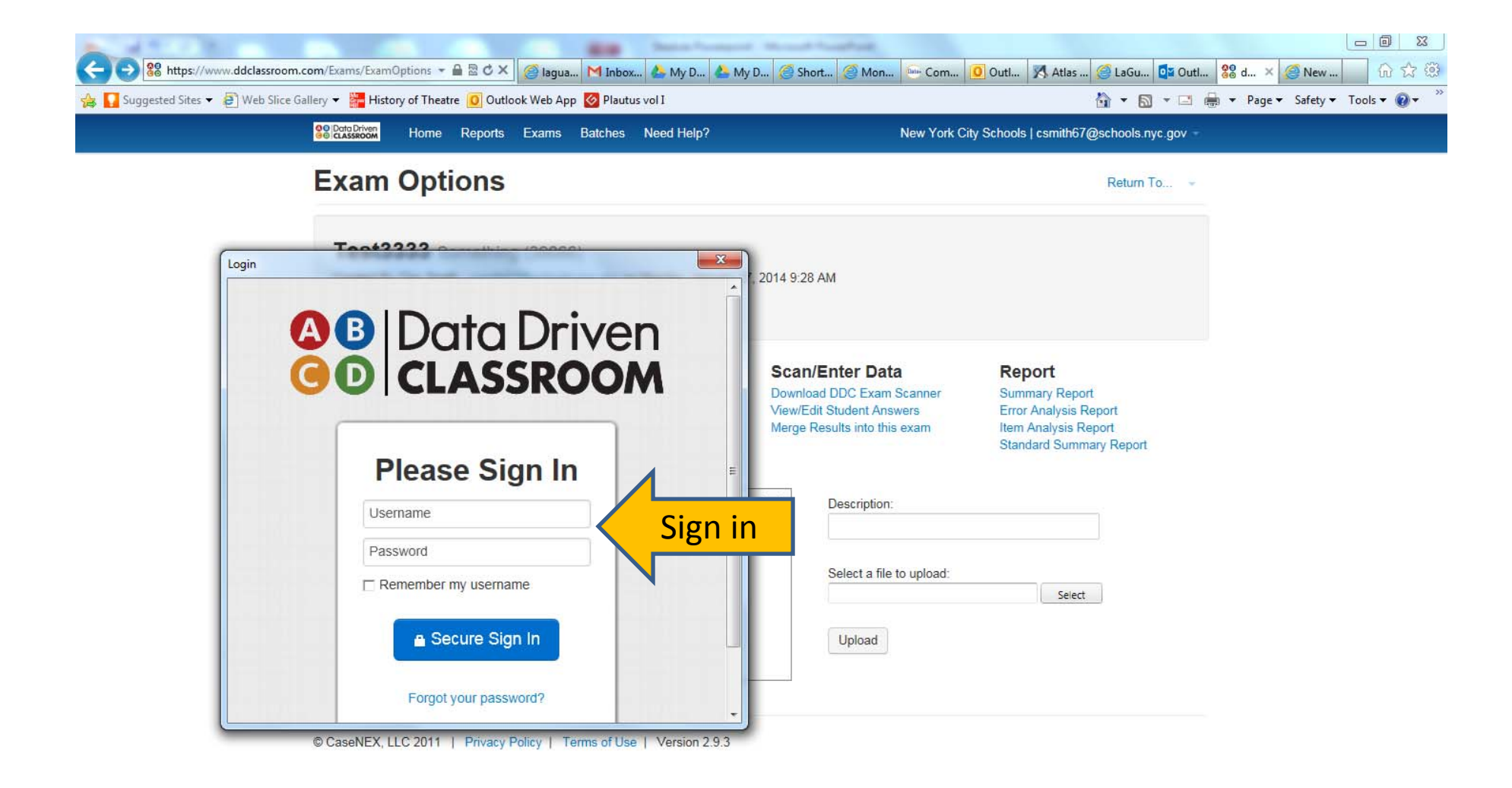

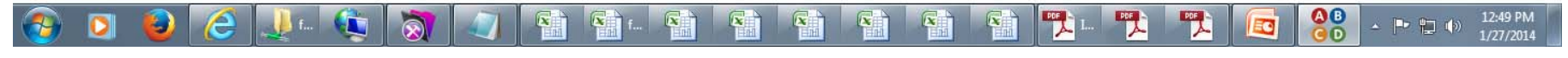

Sign in with your Skedula Account

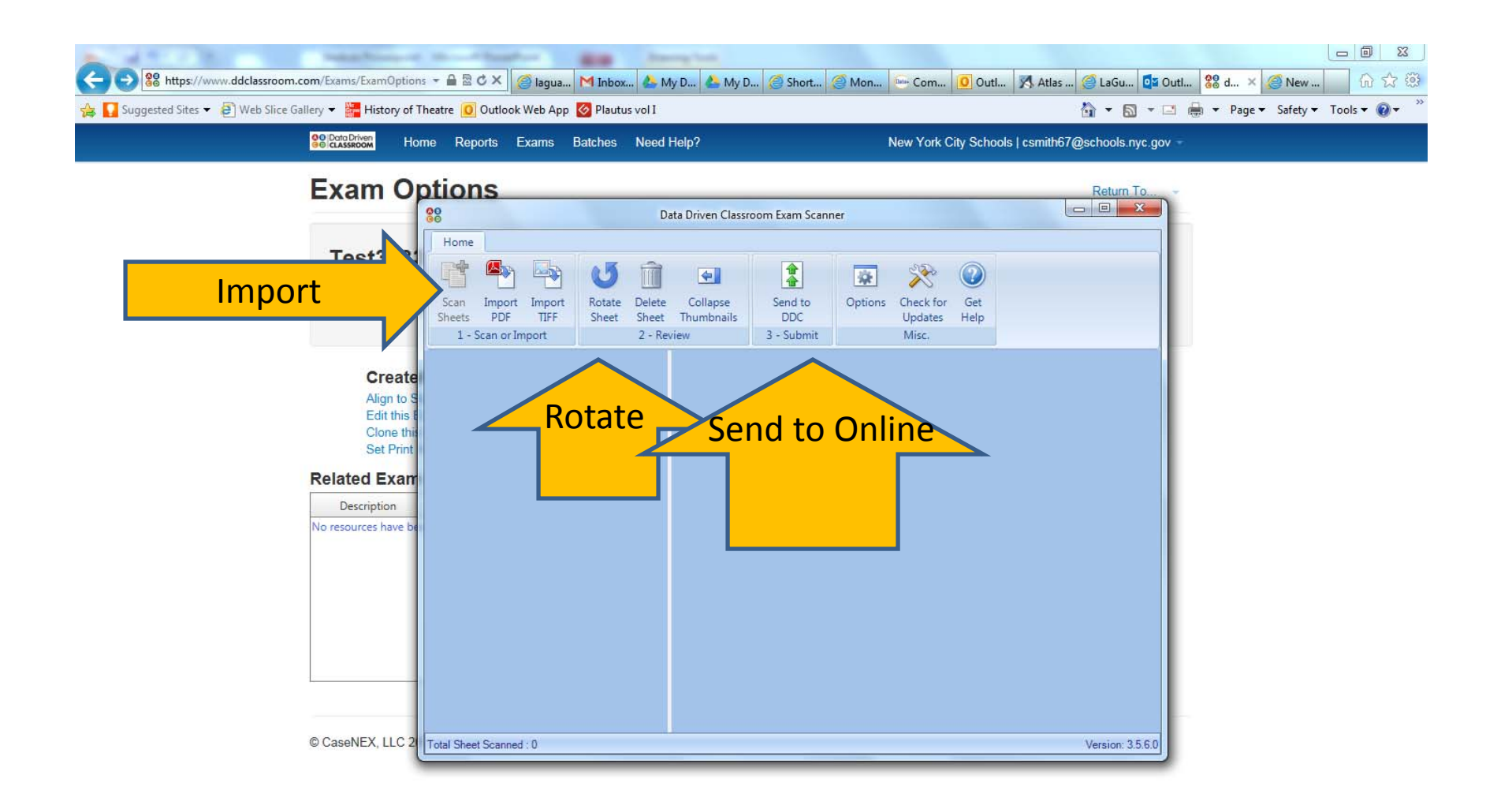

#### $\frac{0}{60}$ 12:50 PM **CO** PDF<sub>3</sub> 戰 哎 Ð  $\circledR$  $\begin{array}{|c|c|c|c|c|} \hline \multicolumn{1}{|c|}{\mathbf{P}} & \multicolumn{1}{|c|}{\mathbf{P}} & \multicolumn{1}{|c|}{\mathbf{P}} \\ \hline \multicolumn{1}{|c|}{\mathbf{P}} & \multicolumn{1}{|c|}{\mathbf{P}} & \multicolumn{1}{|c|}{\mathbf{P}} & \multicolumn{1}{|c|}{\mathbf{P}} \\ \hline \multicolumn{1}{|c|}{\mathbf{P}} & \multicolumn{1}{|c|}{\mathbf{P}} & \multicolumn{1}{|c|}{\mathbf{P}} & \multicolumn{1}{|c|}{\mathbf$ ΞO 1/27/2014

Scan the completed answer sheets into a PDF or Tiff File. Select Import for the appropriate file type. Rotate sheets so the are oriented properly. Click Send to DDC and your data will be uploaded to the system.

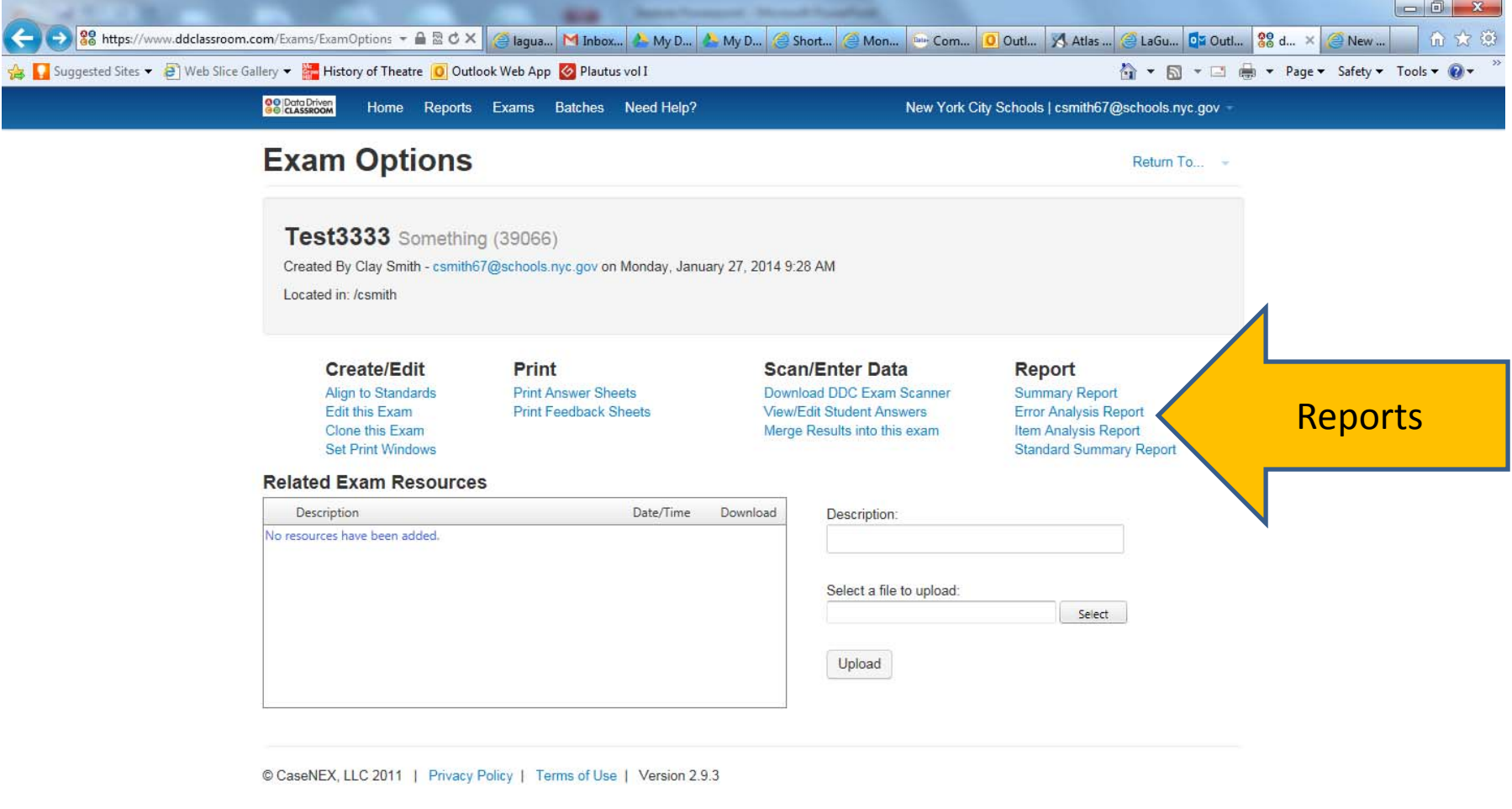

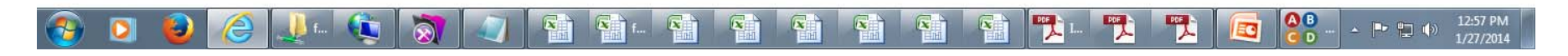

You may now use the tools see reports and grades for students.

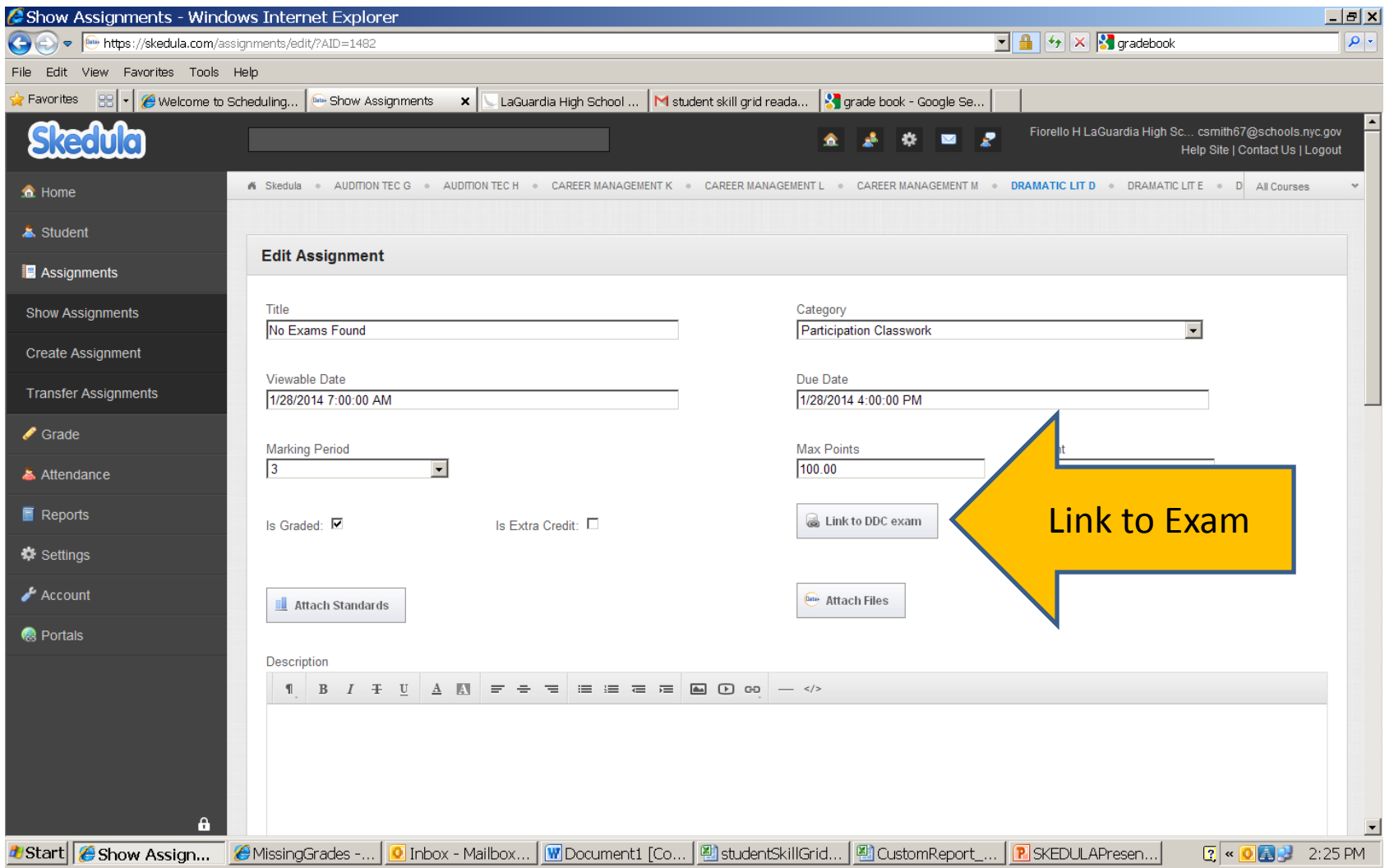

#### **Assigning Standards to Courses**

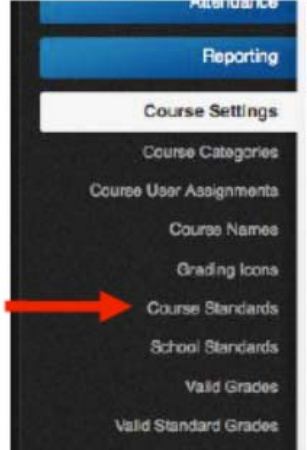

Selected"

3.

#### To do this: Click "Course Settings" → "Course Standards"

- 1. You will be prompted to select a course.
- Click the Wrench Icon to the left of the course you would like to add Standards to  $2.$

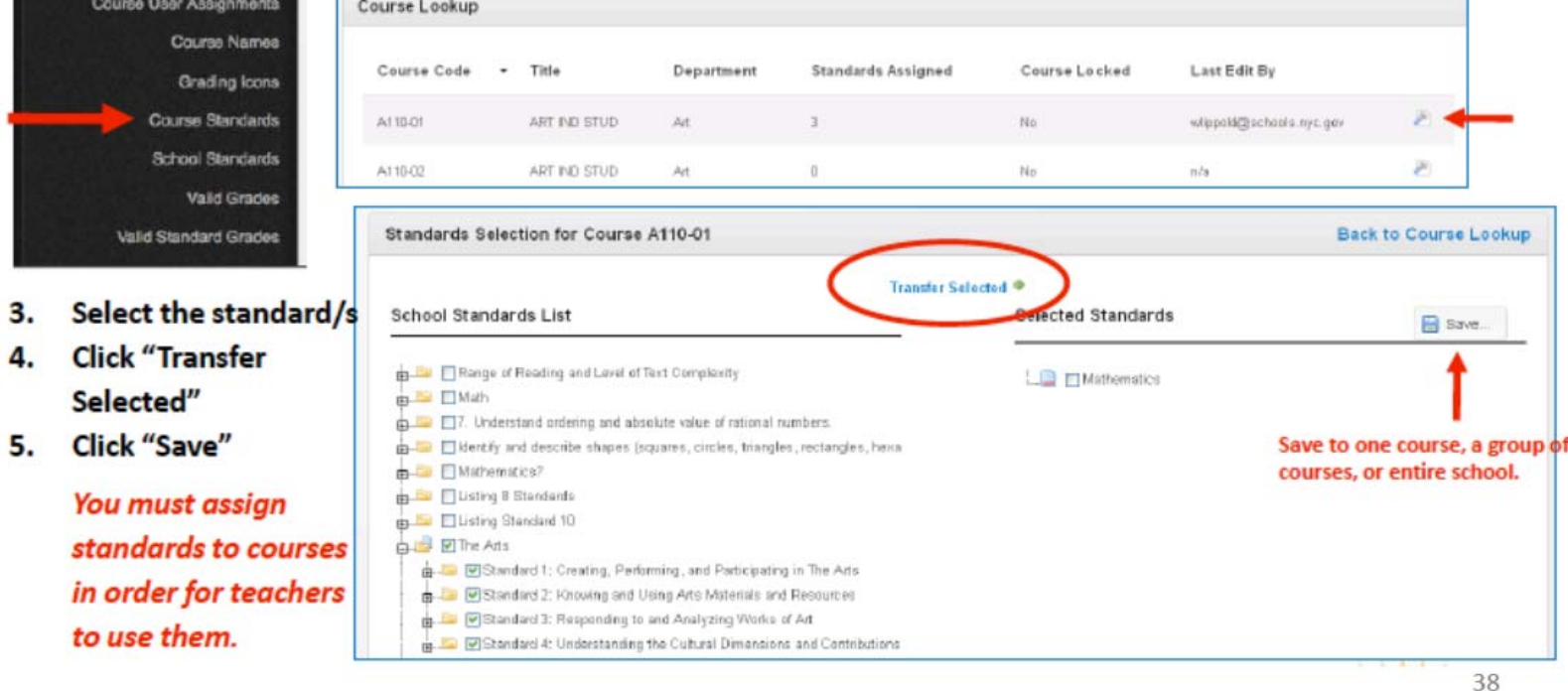